**Начало работы Руководство по быстрой установке**

**DCP-373CW DCP-375CW DCP-377CW**

Перед началом использования устройства изучите инструкции по установке и настройке в данном pуководстве по быстрой установке.

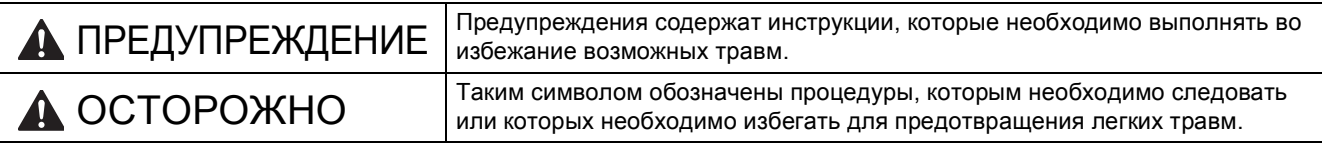

# **ВАЖНАЯ ИНФОРМАЦИЯ**

**На этом этапе не подключайте кабель USB (если используется кабель USB).**

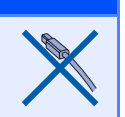

# **1 Распаковка устройства <sup>и</sup> проверка комплектации**

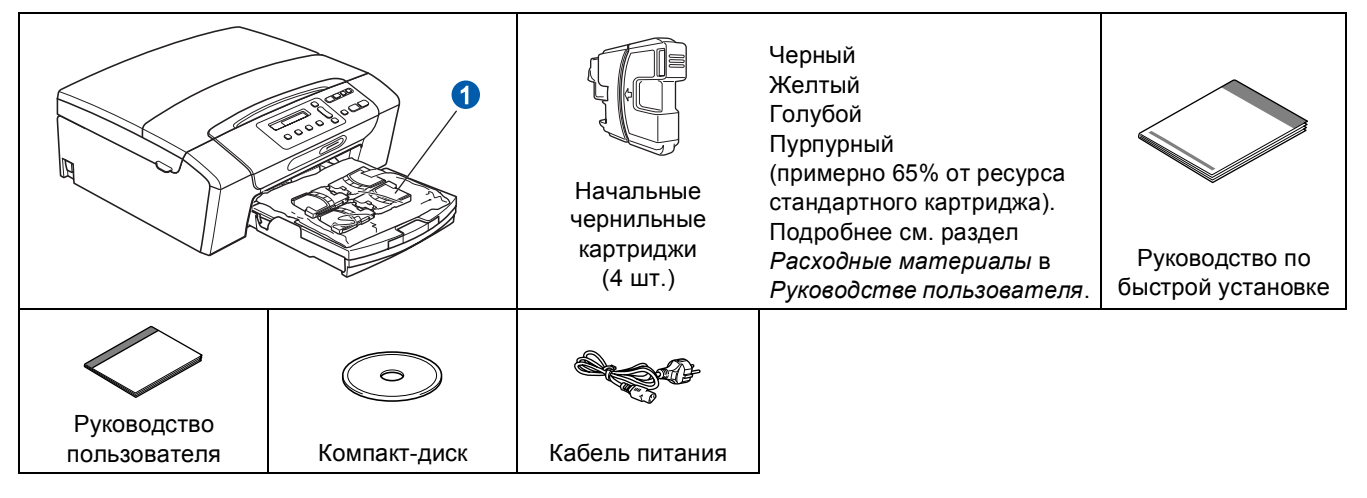

## **ПРЕДУПРЕЖДЕНИЕ**

**Для упаковки компонентов устройства используются пластиковые пакеты. Во избежание опасности удушья держите эти пакеты вдали от детей.**

**а Снимите защитную ленту и защитную прозрачную пленку, закрывающую устройство.** 

**D** Снимите пластиковый пакет **Q** с картриджами с верхней части лотка для бумаги.

С Проверьте, что имеются в наличии все элементы комплекта поставки.

#### **Примечание**

- *• Набор элементов, входящих в комплект поставки, может различаться в зависимости от страны.*
- *• Сохраните все элементы упаковки и коробку на случай возврата устройства изготовителю.*
- *• Необходимо дополнительно приобрести соответствующий соединительный кабель для интерфейса, который вы собираетесь использовать (USB или сетевой). Кабель USB*

*Длина используемого кабеля USB 2.0 (типа A/B) не должна превышать 2 метра (кабель не входит в комплект поставки).*

#### *Сетевой кабель*

*Используйте прямой кабель "витая пара" категории 5 (или выше) для сети Fast Ethernet 10BASE-T или 100BASE-TX.*

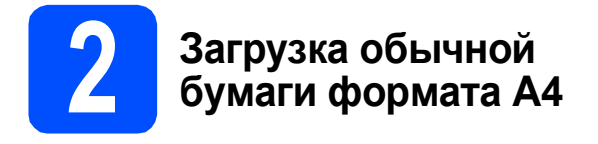

a Полностью вытяните из устройства лоток для бумаги $\bigcirc$ .

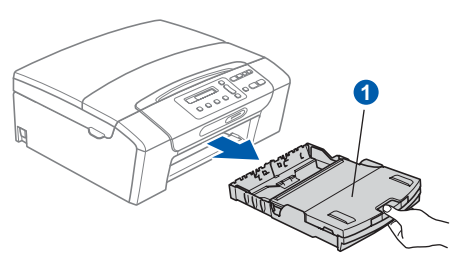

**b** Поднимите крышку лотка для выходящей  $6$ умаги $\bullet$ .

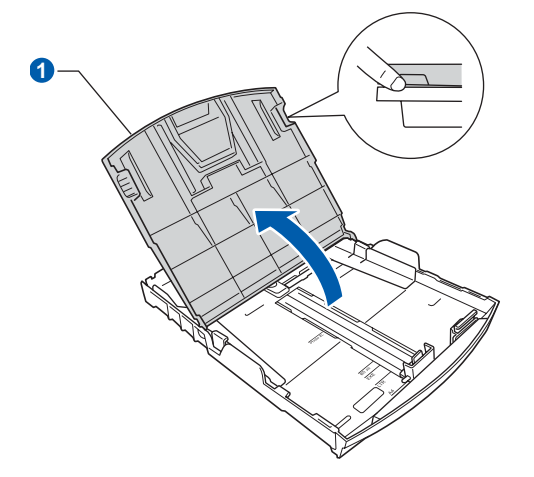

С Обеими руками слегка нажмите на боковые направляющие для бумаги <sup>1</sup> и сдвиньте их соответственно используемому формату бумаги; затем проделайте то же для ограничителя длины бумаги 2.

> Проверьте, что треугольные отметки <sup>3</sup> на боковых направляющих для бумаги 1 и ограничителе длины бумаги <sup>2</sup> соответствуют отметкам для используемого формата бумаги.

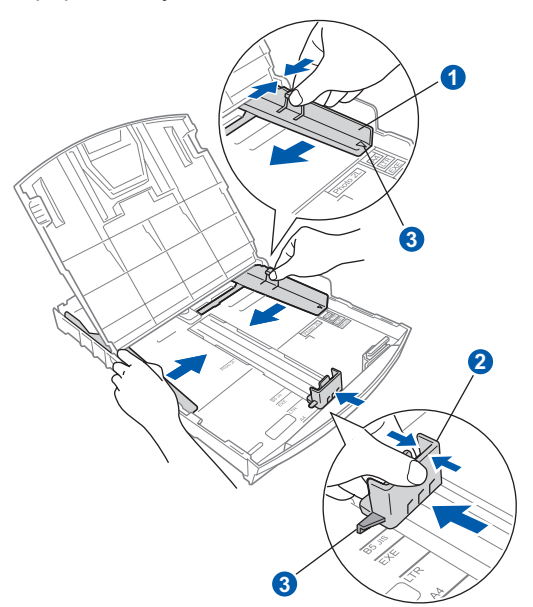

- d Хорошо "распушите" пачку бумаги во избежание замятия и сбоев подачи бумаги.
- **e** Аккуратно положите бумагу в лоток для бумаги лицевой стороной вниз и верхним краем вперед. Проверьте, что бумага лежит в лотке ровно.

#### **ВАЖНАЯ ИНФОРМАЦИЯ**

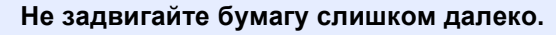

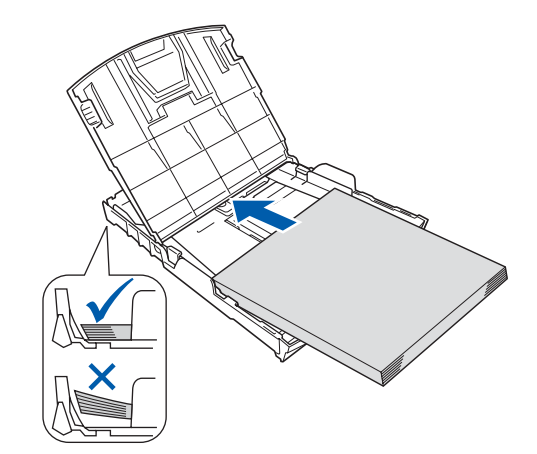

- **f** Аккуратно двумя руками отрегулируйте положение боковых направляющих по размеру бумаги. Проверьте, что боковые направляющие упираются в края листов бумаги.
- С Закройте крышку лотка для выходящей  $6$ умаги $\bigcirc$ .

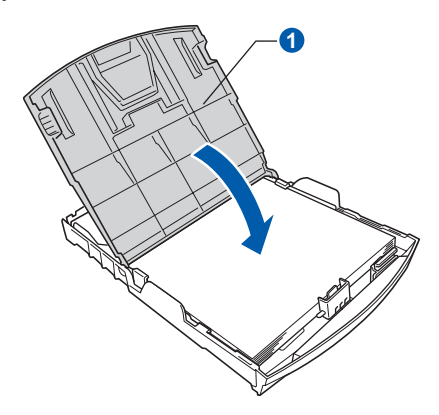

**h** *Медленно* задвиньте лоток до упора в устройство.

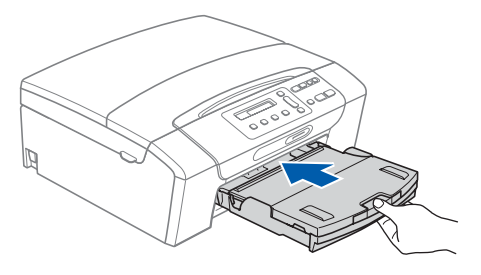

**i** Придерживая лоток, выдвиньте опорную подставку **• до щелчка и раскройте** откидной шиток  $\bullet$ .

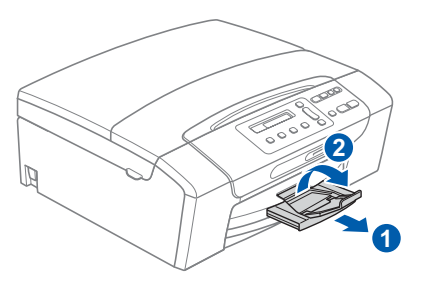

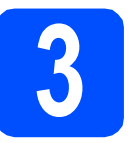

# **3 Подключение кабеля питания**

#### **ВАЖНАЯ ИНФОРМАЦИЯ**

**На этом этапе не подключайте кабель USB (если используется кабель USB).**

a Подключите кабель питания.

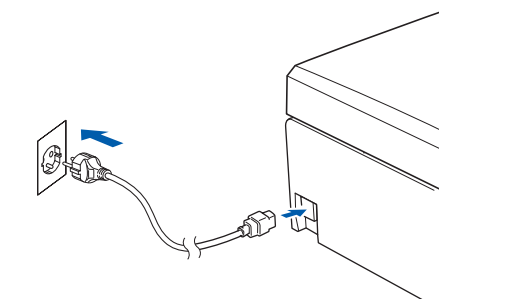

#### **ПРЕДУПРЕЖДЕНИЕ**

**Устройство должно быть снабжено вилкой с заземлением.**

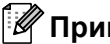

#### **Примечание**

*Сигнальный индикатор на панели управления будет гореть до тех пор, пока не будут установлены чернильные картриджи.*

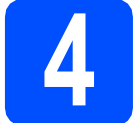

# **4 Установите чернильные картриджи**

#### **ОСТОРОЖНО**

При попадании чернил в глаза немедленно промойте глаза водой, а если появится раздражение, обратитесь к врачу.

a Убедитесь, что питание включено. На ЖК-дисплее появится сообщение:

Нет картриджа

**b** Откройте крышку отсека с чернильными картриджами $\bullet$ .

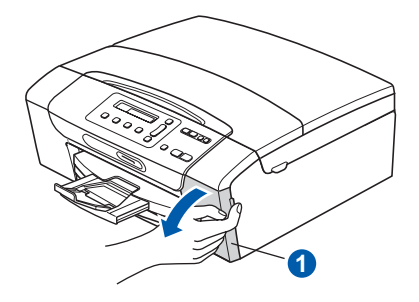

С Снимите зеленый защитный элемент •

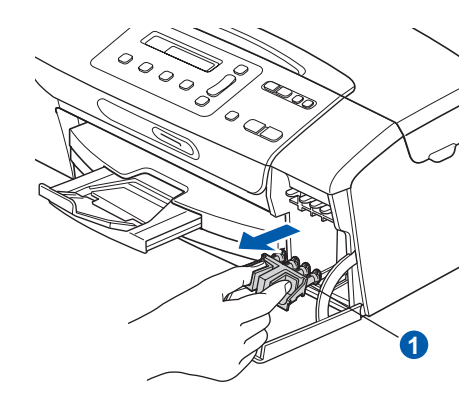

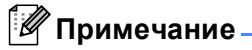

*Не выбрасывайте зеленый защитный элемент. Он потребуется при транспортировке устройства.*

**C** Выньте чернильный картридж из упаковки.

e Поверните по часовой стрелке до щелчка зеленую ручку на желтом защитном колпачке, чтобы вскрыть вакуумную защиту, затем снимите колпачок $\bullet$ .

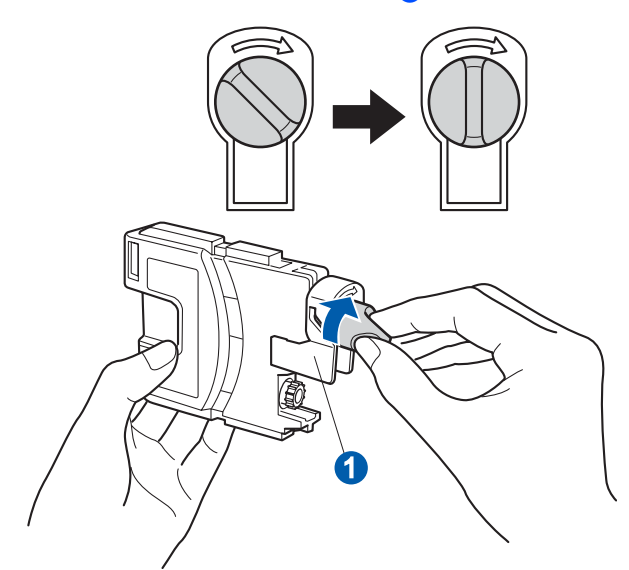

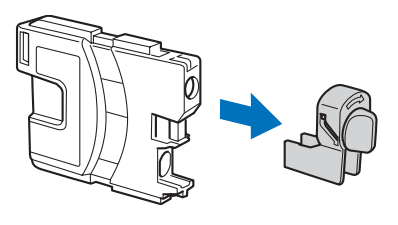

**f** Цвет фиксатора **Q** должен соответствовать цвету картриджа 2, как показано на рисунке ниже.

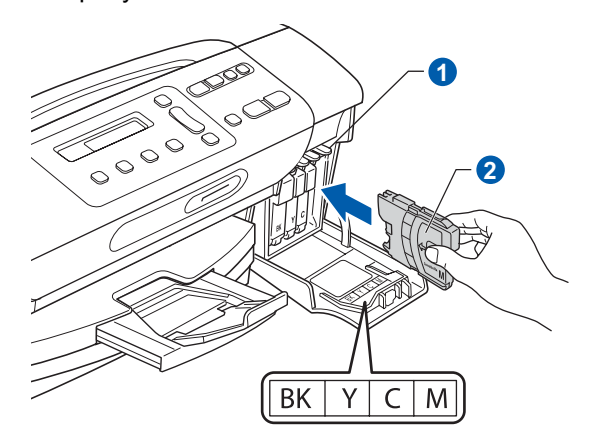

g Установите каждый картридж <sup>в</sup> направлении, показанном стрелкой на наклейке.

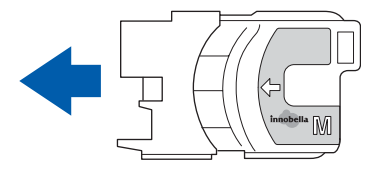

**h** Аккуратно задвиньте картридж на место до щелчка. После установки всех картриджей закройте крышку отсека с картриджами.

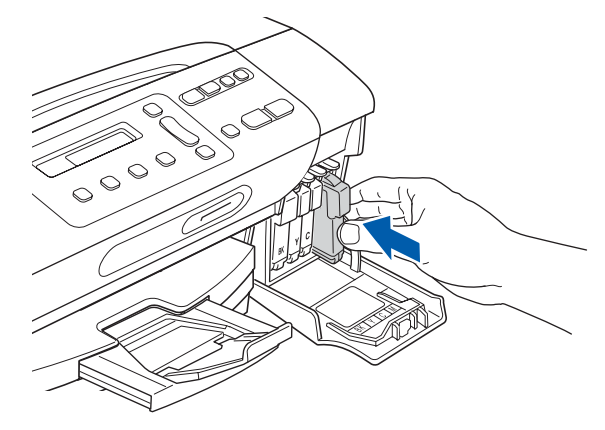

### **М**⊓римечание

*Устройство начнет производить подготовку системы чернильных сопел для печати. Этот процесс занимает примерно четыре минуты. Не выключайте устройство во время этой операции.*

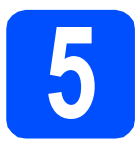

# **5 Проверка качества печати**

a После завершения процесса подготовки на ЖК-дисплее отобразится сообщение

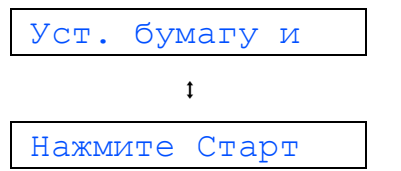

#### Нажмите **Цвет Старт**.

<span id="page-4-1"></span>b Проверьте качество четырех цветовых блоков • на распечатанном листе (черный/желтый/голубой/пурпурный).

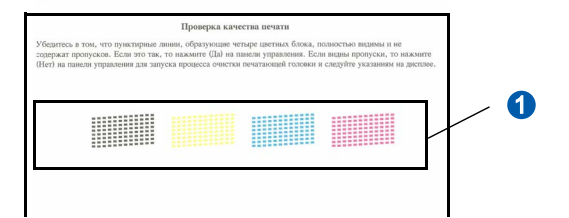

С Если все линии четкие и видимые нажмите a (Да) для завершения контроля качества и перейдите к пункту [6](#page-5-0).

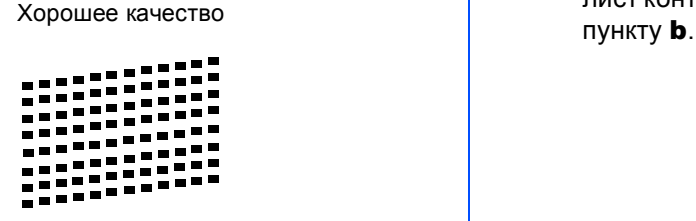

Если видно, что есть непропечатанные короткие линии, нажмите ▼ (Нет) и перейдите к пункту **[d](#page-4-0)**.

Плохое качество

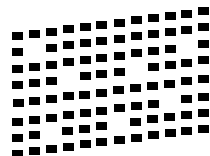

<span id="page-4-0"></span>d На ЖК-дисплее появится запрос подтверждения качества печати черного и трех остальных цветов. Нажмите a (Да) или  $\bar{\mathbf{V}}$  (Нет).

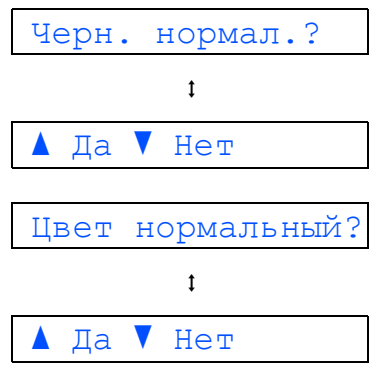

Когда для черного и цветных картриджей нажата кнопка  $\blacktriangle$  (Да) или  $\nabla$  (Нет), на ЖКдисплее появляется сообщение:

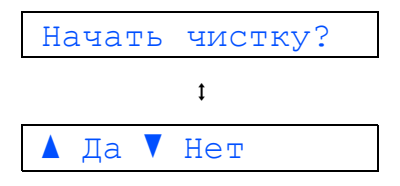

- **e** Нажмите *A* (Да), после чего устройство начнет очистку цветных картриджей.
- **f** После завершения очистки нажмите **Цвет Старт**. Устройство начинает печатать лист контроля качества печати. Вернитесь к

<span id="page-5-0"></span>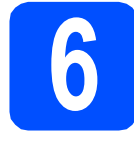

# **6 Настройте контраст ЖК-дисплея (если требуется)**

Если вам трудно читать сообщения на ЖК-дисплее устройства, попробуйте изменить настройку контраста.

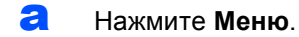

- **D** Нажмите **A** или V для выбора 0. Исходн. уст-ки. Нажмите **OK**.
- С Нажмите ▲ или ▼ для выбора 2. Контраст ЖКД. Нажмите **OK**.
- О Нажмите ▲ или ▼ для выбора темный или Светлый.

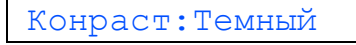

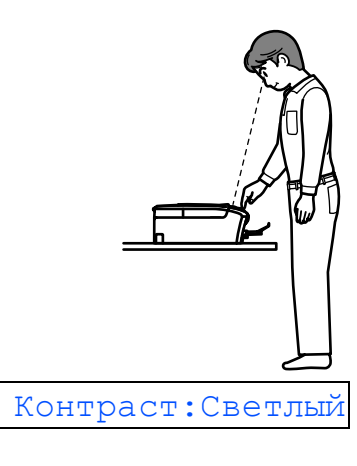

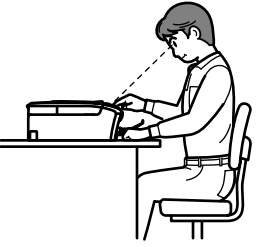

- e Нажмите **OK**.
	- f Нажмите **Стоп/Выход**.

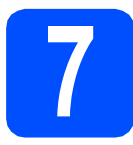

# **7 Установка даты <sup>и</sup> времени**

Установка даты и времени позволяет устройству регулярно выполнять очистку печатающей головки и поддерживать оптимальное качество печати. Это также позволяет устройству присваивать имена файлам при использовании функции сканирования на носитель.

- a Нажмите **Меню**.
- **b** Нажмите ▲ или ▼ для выбора 0. Исходн. уст-ки. Нажмите **OK**.
- С Нажмите ▲ или ▼ для выбора 1. Дата и время. Нажмите **OK**.
- **d** Нажмите **A** или  $\overline{v}$  для ввода последних двух цифр года, а затем нажмите **OK**.

Год:2009

(например, введите 0 9 для 2009 г.)

- e Повторите эту операцию для ввода месяца и дня, а затем часов и минут (в 24-часовом формате).
- f Нажмите **Стоп/Выход**.

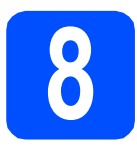

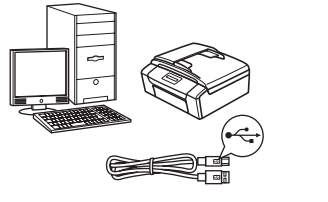

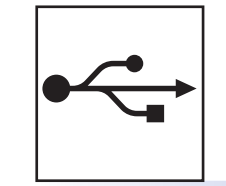

# **Соединительный кабель USB**

Для Windows®: см. [стр](#page-7-0). 8 Для Macintosh: см. стр[. 12](#page-11-0)

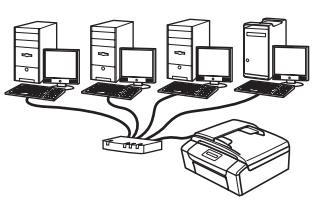

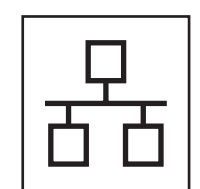

# **Проводная сеть**

Для Windows®: см. стр[. 14](#page-13-0) Для Macintosh: см. стр[. 19](#page-18-0)

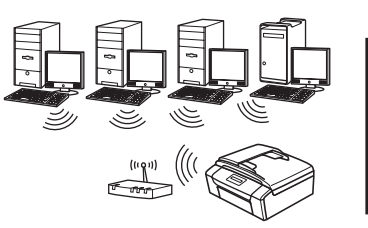

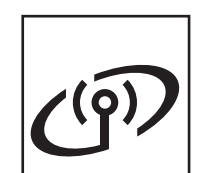

# **Беспроводная сеть**

Для Windows® и Macintosh: см. стр[. 22](#page-21-0)

Windows<sup>®</sup> **Windows USB-интерфейс интерфейсMacintosh Macintosh Windows**® **Windows Проводная Macintosh Macintosh сеть**

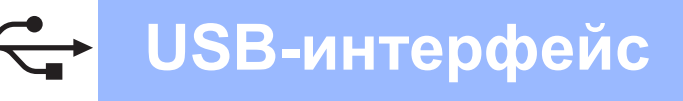

# <span id="page-7-0"></span>Подключение через USB-интерфейс (Windows<sup>®</sup> 2000 Professional/XP/XP Professional x64 Edition/ Windows Vista<sup>®</sup>)

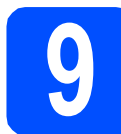

## Перед началом **VCTAHOBKИ**

Э Компьютер должен быть включен, и вы должны войти в систему с правами администратора.

#### **ВАЖНАЯ ИНФОРМАЦИЯ**

- На этом этапе не подключайте кабель USB.
- Если запущены какие-либо программы, закройте их.
- Проверьте, что в устройство не вставлена карта памяти.
- На входящем в комплект поставки компакт-диске записана программа ScanSoft™ PaperPort™ 11SE. Эта программа поддерживает только Windows® 2000 (с пакетом обновления 4 (SP4) или выше), XP (с пакетом обновления 2 (SP2) или выше). ХР Professional x64 Edition и Windows Vista<sup>®</sup>. Поэтому перед установкой пакета MFL-

Pro Suite установите последний пакет

обновления для Windows®.

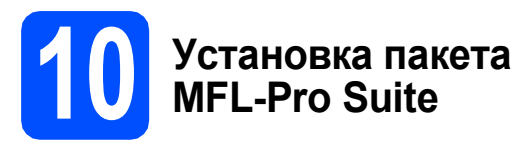

a Вставьте сопроводительный компакт-диск в привод компакт-дисков. Когда откроется диалоговое окно выбора модели, выберите соответствующую модель устройства. Когда откроется диалоговое окно выбора языка, выберите нужный язык.

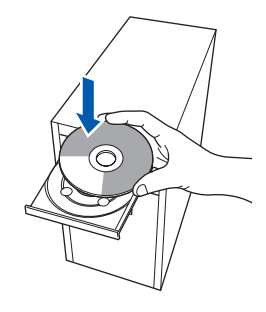

# 

Если диалоговое окно Brother не открывается автоматически, перейдите в окно Мой компьютер (Компьютер), дважды щелкните значок компакт-диска. затем дважды щелкните start.exe.

<span id="page-7-1"></span>b

Появится главное меню компакт-диска. Щелкните пункт Установить MFL-Pro Suite.

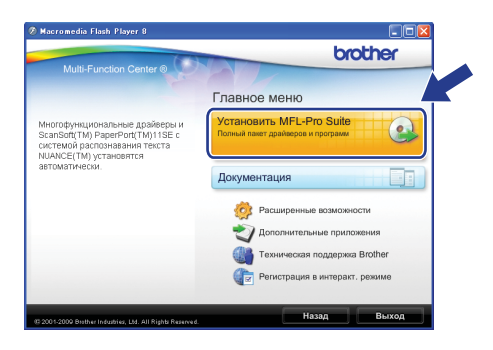

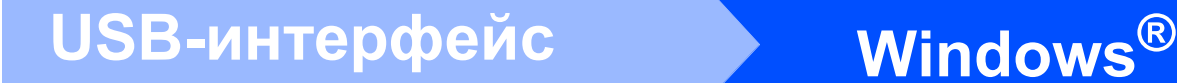

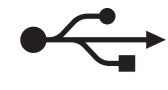

# **И Примечание**

*• Если появилось показанное ниже диалоговое окно, нажмите кнопку OK для перезапуска компьютера.*

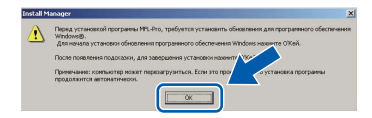

- *• Если установка не продолжается автоматически, выньте и снова вставьте компакт-диск, чтобы открыть главное меню, или дважды щелкните start.exe в корневой папке и продолжайте операцию с пункта* [b](#page-7-1) *для установки пакета MFL-Pro Suite.*
- *• Для Windows Vista®: когда появится диалоговое окно Контроль учетных записей пользователей, щелкните Разрешить.*

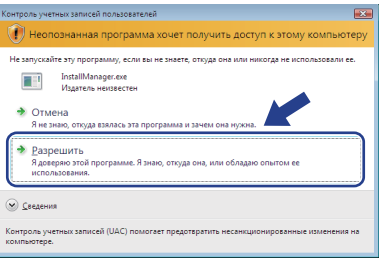

С Когда появится диалоговое окно **Лицензионное соглашение** ScanSoft**™** PaperPort**™** 11SE, нажмите кнопку **Да**, если вы принимаете условия **Лицензионного соглашения**.

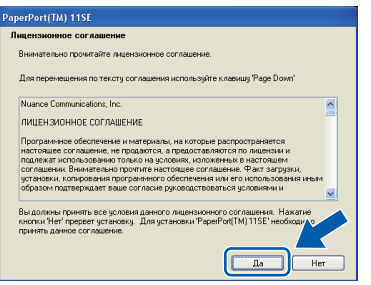

d Установка ScanSoft**™** PaperPort**™** 11SE начнется автоматически, а за ней последует установка пакета MFL-Pro Suite. **e** Когда появится окно **Лицензионное соглашение** программы Brother MFL-Pro Suite, нажмите кнопку **Да**, если вы принимаете условия **Лицензионного соглашения**.

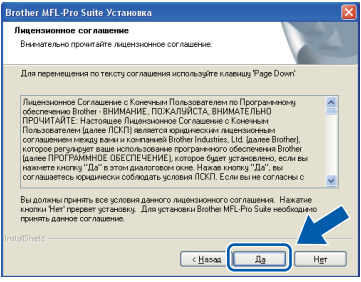

f Выберите **Локальное подключение** <sup>и</sup> нажмите кнопку **Далее**. Установка продолжится.

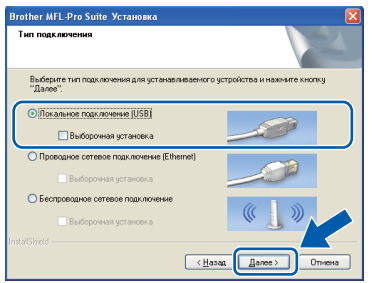

g Когда появится показанное ниже диалоговое окно, перейдите к следующему пункту.

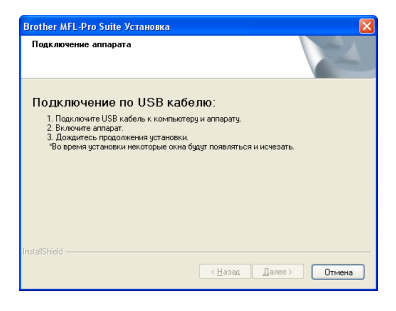

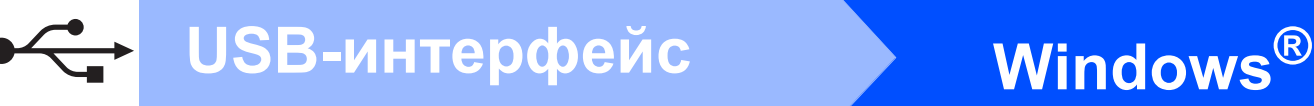

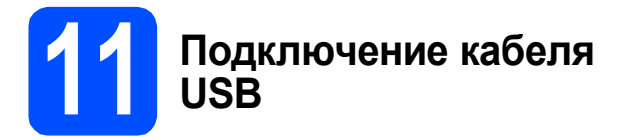

#### **ВАЖНАЯ ИНФОРМАЦИЯ**

- **• Не подключайте устройство к USB-порту на клавиатуре или к пассивному хабу USB.**
- **• Подключайте устройство прямо к компьютеру.**
- a Обеими руками возьмитесь за пластиковые язычки по сторонам устройства и поднимите крышку сканера до ее фиксации в открытом положении.

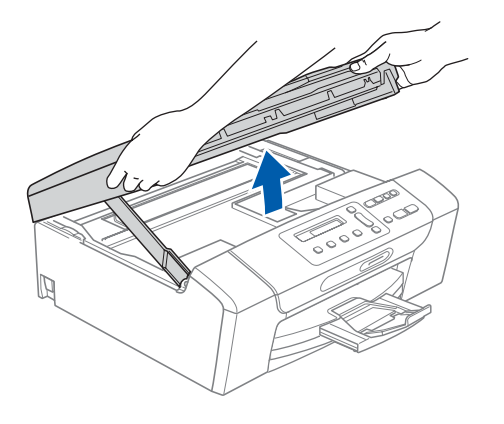

**b** Подключите кабель USB к разъему USB, обозначенному символом  $\leftarrow$ . Разъем USB находится внутри устройства справа, как показано ниже.

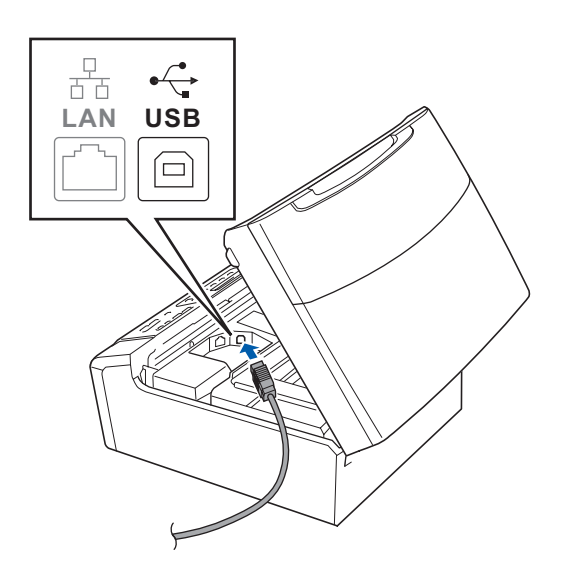

**C** Аккуратно проложите кабель USB в углублении в задней части корпуса устройства, как показано ниже. Затем подсоедините кабель к компьютеру.

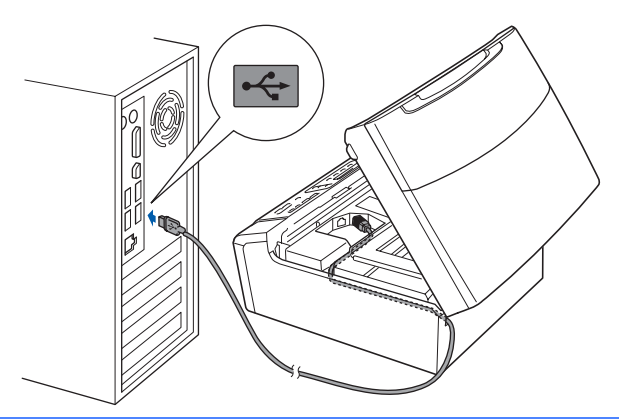

#### **ВАЖНАЯ ИНФОРМАЦИЯ**

**Кабель не должен мешать закрыванию крышки, в противном случае могут возникнуть сбои в работе.**

 $\bullet$  Чтобы разблокировать фиксатор  $\bullet$ , поднимите крышку сканера. Слегка нажмите на опору крышки сканера 2 и закройте крышку сканера 3.

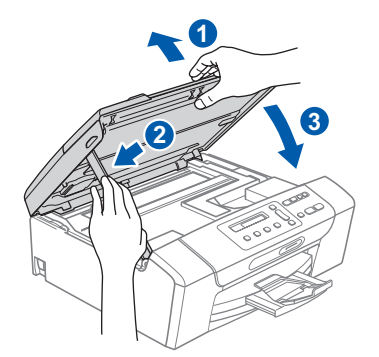

e Установка продолжится автоматически. Экраны программы установки будут появляться один за другим.

#### **ВАЖНАЯ ИНФОРМАЦИЯ**

**Не пытайтесь закрывать эти диалоговые окна в процессе установки. Перед появлением очередного диалогового окна может пройти несколько секунд.**

 $\mathbf f$  Когда откроется диалоговое окно **Регистрация через Интернет**, выберите нужный вариант и следуйте инструкциям на экране.

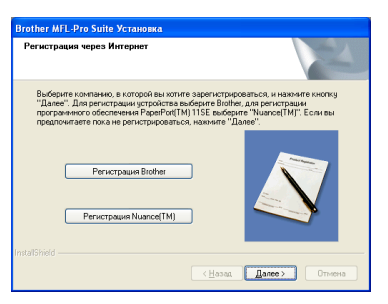

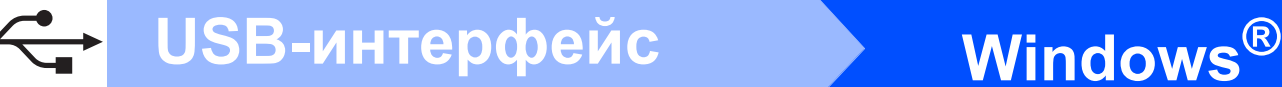

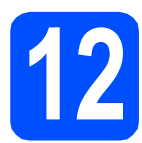

# **12 Завершение установки и перезагрузка**

**a** Нажмите кнопку **Готово** для перезагрузки компьютера. После перезагрузки компьютера необходимо войти в систему с правами

администратора.

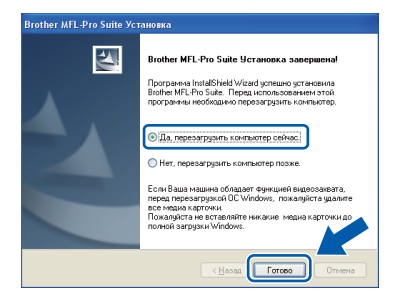

### **И Примечание**

*Если во время установки программы появляется сообщение об ошибке, запустите диагностику установки Инсталляционная диагностика, выбрав в меню пуск пункт Все программы/Brother/ DCP-XXXX (где "DCP-XXXX" обозначает модель устройства).*

Выберите настройку обновления микропрограммы и нажмите кнопку **OK**.

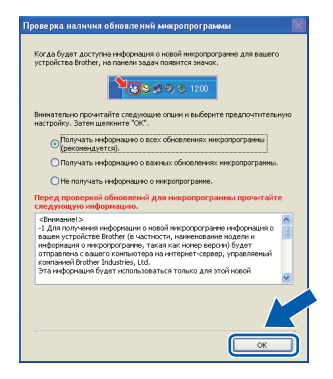

### **Примечание**

*Для обновления микропрограммы необходимо подключение к Интернету.*

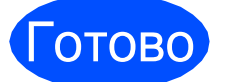

Готово **На этом установка завершена.**

#### **Перейдите на**

**Перейдите к установке дополнительных приложений (см. [стр](#page-33-0). 34).**

### **Примечание**

*Драйвер принтера XML Paper Specification Драйвер принтера XML Paper Specification представляет собой наиболее подходящий драйвер для печати из приложений, использующих документы формата спецификации XML Paper Specification. Загрузите последнюю версию драйвера с веб- сайта Центра поддержки Brother (Brother Solutions Center) по адресу [http://solutions.brother.com/.](http://solutions.brother.com/)*

# <span id="page-11-0"></span>**Подключение через USB-интерфейс (Mac OS X 10.3.9 и выше)**

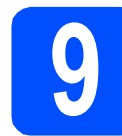

# **9 Перед началом установки**

a Проверьте, что устройство подключено <sup>к</sup> электрической розетке и что компьютер Macintosh включен. Вы должны войти в систему с правами администратора.

#### **ВАЖНАЯ ИНФОРМАЦИЯ**

- **• Новейшие драйверы и информацию об используемом Mac OS X см. на веб-сайте <http://solutions.brother.com/>.**
- **• Для Mac OS X 10.3.0-10.3.8 выполните обновление до Mac OS X 10.3.9 или более поздней версии.**
- **• Проверьте, что в устройство не вставлена карта памяти.**

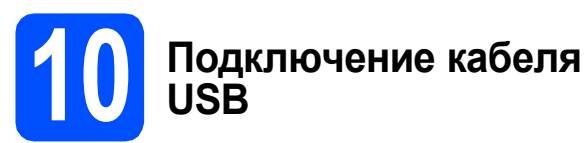

# **ВАЖНАЯ ИНФОРМАЦИЯ**

- **• Не подключайте устройство к USB-порту на клавиатуре или к пассивному хабу USB.**
- **• Подключайте устройство напрямую к компьютеру Macintosh.**
- a Обеими руками возьмитесь за пластиковые язычки по сторонам устройства и поднимите крышку сканера до ее фиксации в открытом положении.

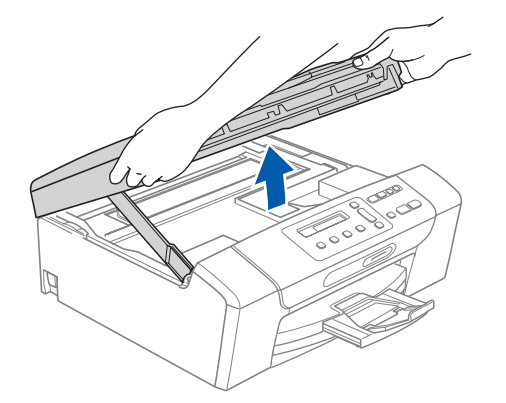

**D** Подключите кабель USB к разъему USB, обозначенному символом  $\overline{|\cdot\cdot\cdot|}$ . Разъем USB находится внутри устройства справа, как показано ниже.

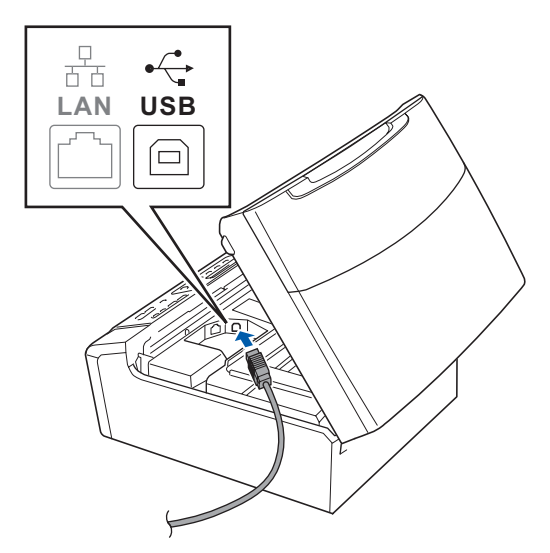

**C** Аккуратно проложите кабель USB в углублении в задней части корпуса устройства, как показано ниже. Затем подсоедините кабель к компьютеру Macintosh.

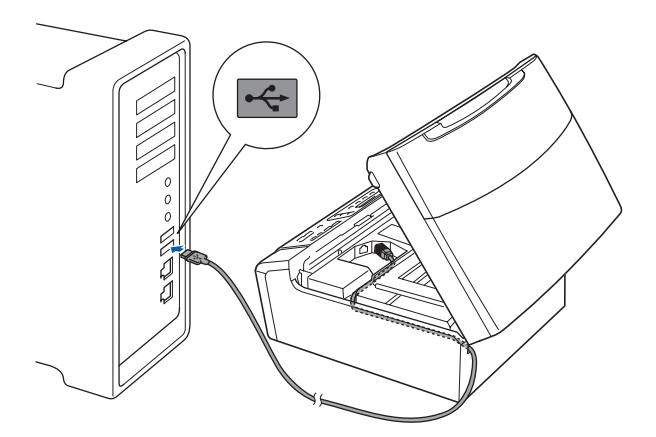

#### **ВАЖНАЯ ИНФОРМАЦИЯ**

**Кабель не должен мешать закрыванию крышки, в противном случае могут возникнуть сбои в работе.**

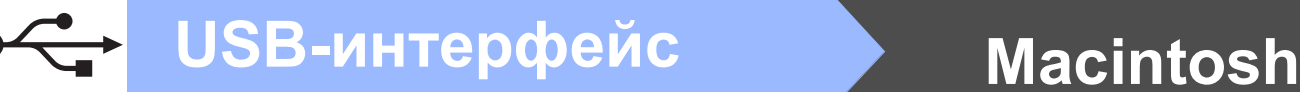

 $\overline{C}$  Чтобы разблокировать фиксатор  $\overline{C}$ , поднимите крышку сканера. Слегка нажмите на опору крышки сканера  $\bullet$  и закройте крышку сканера  $\bullet$ .

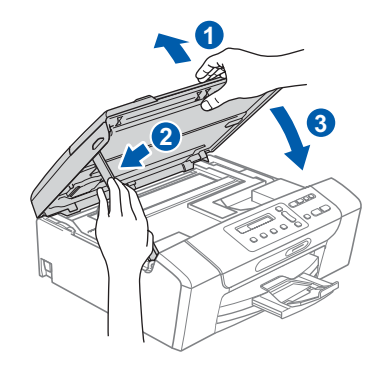

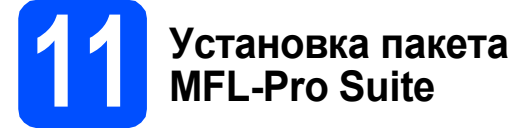

**а Вставьте сопроводительный компакт-диск в** привод компакт-дисков.

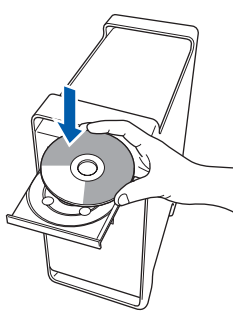

b Для запуска установки дважды щелкните на значке **Start Here OSX** (Запуск OSX).

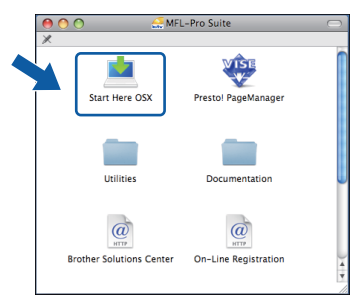

c Выберите **Local Connection** (Локальное подключение) и нажмите кнопку **Next** (Далее). Следуйте инструкциям, отображаемым на экране.

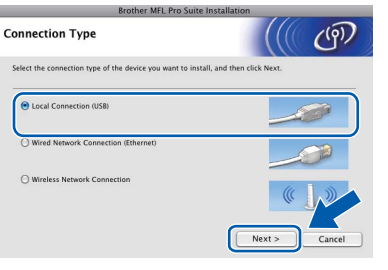

- d Подождите несколько секунд, пока выполняется установка программного обеспечения. После окончания установки щелкните **Restart** (Перезагрузка) для завершения установки.
- **e** Программное обеспечение Brother выполнит поиск устройства Brother.
- f Выберите устройство из списка <sup>и</sup> нажмите кнопку **OK**.

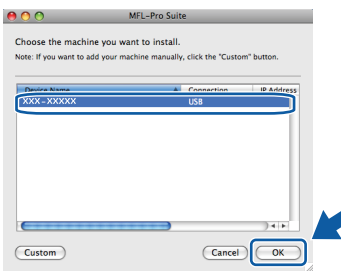

С Когда появится показанное ниже диалоговое окно, нажмите кнопку **OK**.

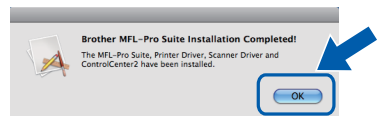

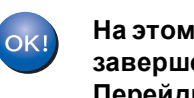

**На этом установка пакета MFL-Pro Suite завершена. Перейдите к пункту** [12](#page-12-0) **на стр[. 13.](#page-12-1)**

# <span id="page-12-1"></span><span id="page-12-0"></span>**12 Установка Presto! PageManager**

После установки Presto! PageManager к ControlCenter2 Brother добавляется возможность оптического распознавания текста. При помощи Presto! PageManager можно легко сканировать и систематизировать фотографии и документы, а также предоставлять общий доступ к ним.

**a** Дважды щелкните значок **Presto! PageManager** и выполните приведенные на экране инструкции.

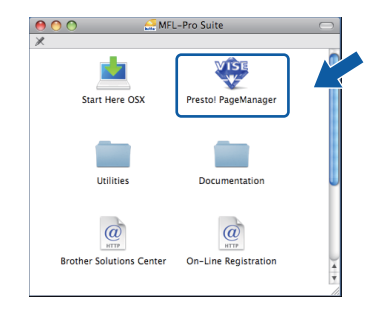

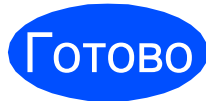

Готово **На этом установка завершена.**

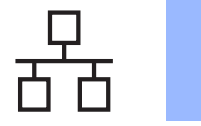

# <span id="page-13-0"></span>Подключение к проводной сети (Windows<sup>®</sup> 2000 Professional/XP/XP Professional x64 Edition/ Windows Vista<sup>®</sup>)

<span id="page-13-3"></span><span id="page-13-1"></span>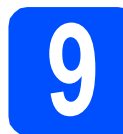

# Перед началом **VCTAHOBKИ**

<span id="page-13-2"></span>Я Компьютер должен быть включен, и вы должны войти в систему с правами администратора.

#### **ВАЖНАЯ ИНФОРМАЦИЯ**

- Если запущены какие-либо программы, закройте их.
- Проверьте, что в устройство не вставлена карта памяти.
- Иллюстрации экранов могут различаться в зависимости от операционной системы.
- На входящем в комплект поставки компакт-диске записана программа ScanSoft™ PaperPort™ 11SE. Эта программа поддерживает только Windows® 2000 (с пакетом обновления 4 (SP4) или выше), XP (с пакетом обновления 2 (SP2) или выше), XP Professional x64 Edition и Windows Vista<sup>®</sup>. Поэтому перед установкой пакета MFL-Pro Suite установите последний пакет обновления для Windows $^{\circledR}$ .

# **(1) ВАЖНАЯ ИНФОРМАЦИЯ**

Отключите персональный брандмауэр (отличный от брандмауэра Windows®), антишпионские или антивирусные программы на время установки.

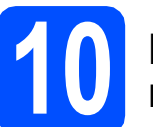

# Подключение сетевого кабеля

а Обеими руками возьмитесь за пластиковые язычки по сторонам устройства и поднимите крышку сканера до ее фиксации в открытом положении.

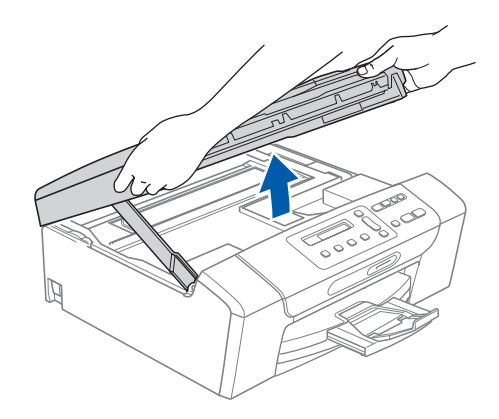

b Подключите сетевой кабель к разъему для локальной сети, обозначенному символом **RA**. Разъем для локальной сети находится внутри устройства слева (как показано ниже).

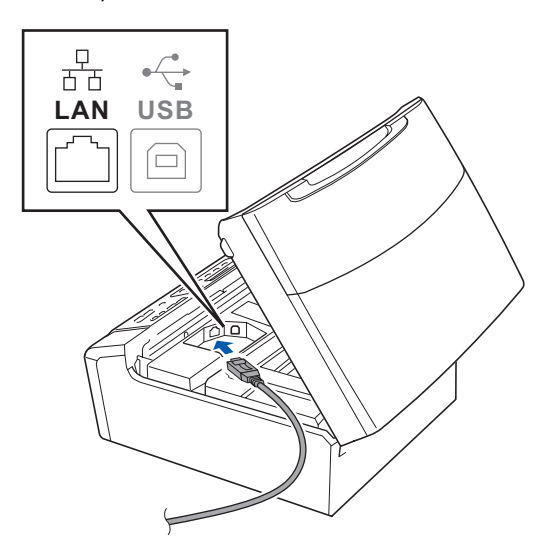

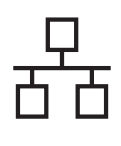

# Проводная сеть

# **Windows**®

Аккуратно проложите сетевой кабель в углублении в задней части корпуса устройства, как показано ниже, Затем подключите сетевой кабель к сети.

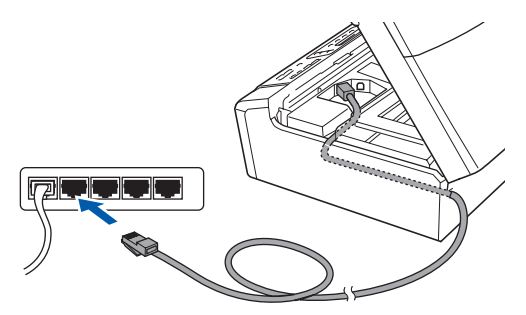

### | И Примечание

При использовании обоих кабелей (USB и для локальной сети) проложите оба кабеля в углублении друг над другом.

#### **• ВАЖНАЯ ИНФОРМАЦИЯ**

Кабель не должен мешать закрыванию крышки. в противном случае могут возникнуть сбои в работе.

d Чтобы разблокировать фиксатор (1), поднимите крышку сканера. Слегка нажмите на опору крышки сканера 2 и закройте крышку сканера 3.

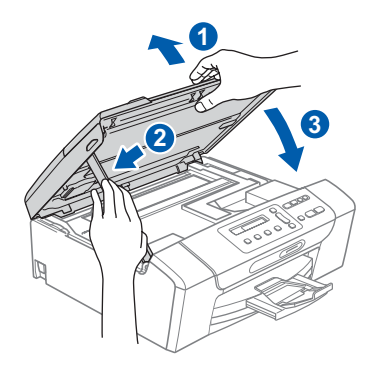

#### **ВАЖНАЯ ИНФОРМАЦИЯ**

Если необходимо настроить для проводной сети устройство, ранее настроенное для беспроводной сети, проверьте, что для параметра

Интерфейс сети установлено значение Проводная сеть. При включении этой настройки интерфейс беспроводной сети отключается.

На устройстве нажмите Меню.

Нажмите А или ▼ для выбора 3. Сеть и нажмите ОК.

Нажмите ▲ или ▼ для выбора 3. Интерфейс сети и нажмите ОК.

Нажмите ▲ или ▼ для выбора Проводная сеть и нажмите ОК.

Нажмите Стоп/Выход.

<span id="page-14-2"></span><span id="page-14-1"></span>

## Установка пакета **MFL-Pro Suite**

2 Вставьте сопроводительный компакт-диск в привод компакт-дисков. Когда откроется диалоговое окно выбора модели, выберите соответствующую модель устройства. Когда откроется диалоговое окно выбора языка, выберите нужный язык.

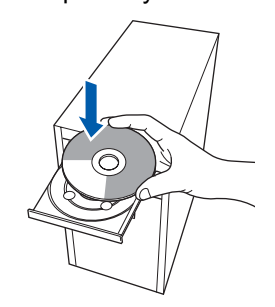

#### .<br>∛ Примечание∄

<span id="page-14-0"></span>b

Если диалоговое окно Brother не открывается автоматически, перейдите в окно Мой компьютер (Компьютер), дважды шелкните значок компакт-диска, затем дважды шелкните start.exe.

Появится главное меню компакт-диска. Щелкните пункт Установить MFL-Pro Suite.

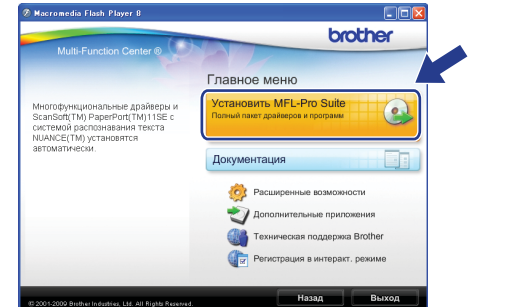

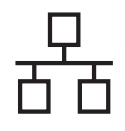

# Проводная сеть

# Windows<sup>®</sup>

# *...*<br>Г∦ Примечание

Если появилось показанное ниже диалоговое окно, нажмите кнопку ОК для перезапуска компьютера.

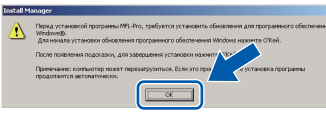

- Если установка не продолжается автоматически, выньте и снова вставьте компакт-диск, чтобы открыть главное меню, или дважды шелкните start.exe в корневой папке и продолжайте операцию с пункта **b** для установки пакета MFL-Pro Suite.
- Для Windows Vista $^\circledR$ : когда появится диалоговое окно Контроль учетных записей пользователей, шелкните Разрешить.

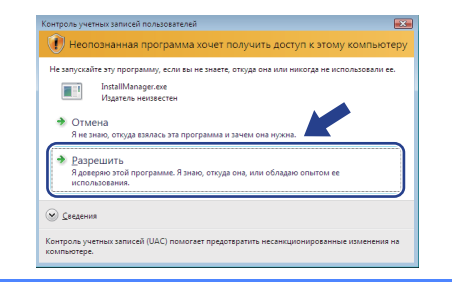

C Когда появится диалоговое окно Лицензионное соглашение ScanSoft™ РарегРог <sup>тм</sup> 11SE, нажмите кнопку Да, если вы принимаете условия Лицензионного соглашения.

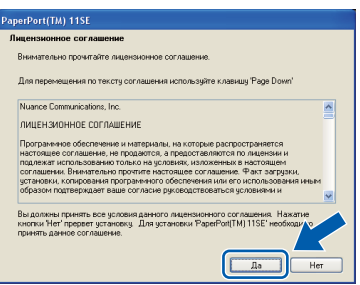

d Установка ScanSoft™ PaperPort™ 11SE начнется автоматически, а за ней последует установка пакета MFL-Pro Suite. e Когда появится окно Лицензионное соглашение программы Brother MFL-Pro Suite. нажмите кнопку **Да**. если вы принимаете условия Лицензионного соглашения.

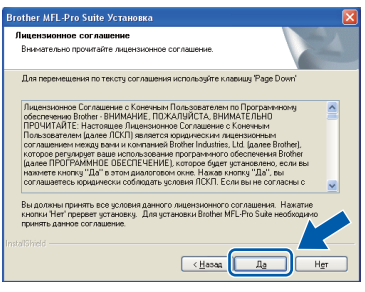

Выберите Проводное сетевое подключение и нажмите кнопку Далее.

f

 $\mathbf{C}$ 

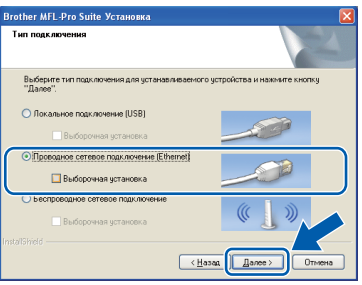

Для Windows® XP с пакетом обновления 2 ..<br>(SP2) или выше/XP Professional x64 Edition/Windows Vista<sup>®</sup>: когда появится это диалоговое окно. выберите пункт Изменить настройки порта брандмауэра для разрешения сетевого подключения и продолжить установку. (Рекомендуется) и нажмите кнопку Далее.

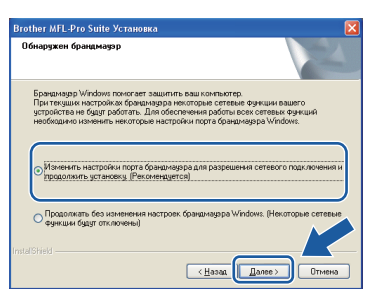

Если используется иной брандмауэр, чем брандмауэр Windows® или если брандмауэр Windows® отключен, может появиться следующее сообщение:

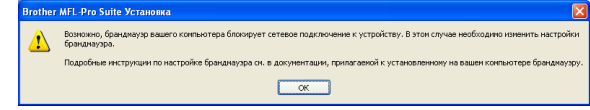

Добавьте следующие сетевые порты согласно инструкциям, приведенным в документации к используемому брандмауэру.

- Для сканирования по сети: добавьте UDP-порт 54925.
- Если проблемы с сетевым подключением не устраняются, добавьте UDP-порт 137.

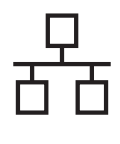

# **Windows Проводная сеть ®**

### **Примечание**

*• Если к сети подключено более чем одно устройство, выберите необходимое устройство из списка, и нажмите кнопку Далее.*

*Если к сети подключено только одно устройство, это диалоговое окно не открывается, а устройство выбирается автоматически.*

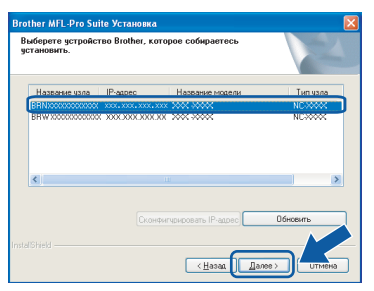

*• Если необходимое устройство не найдено в сети, появится следующее окно.*

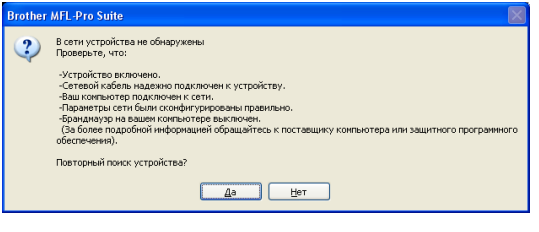

*Подтвердите настройки, следуя инструкциям на экране.*

*• Если IP-адрес устройства еще не настроен для работы в сети, то появится следующее окно.*

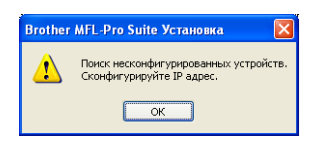

*Нажмите кнопку OK и щелкните пункт Сконфигурировать IP-адрес. Введите IP-адрес устройства, подходящий для вашей сети, следуя инструкциям на экране.*

**h** Начнется автоматическая установка драйверов Brother. Экраны программы установки будут появляться один за другим.

#### **ВАЖНАЯ ИНФОРМАЦИЯ**

**Не пытайтесь закрывать эти диалоговые окна в процессе установки. Перед появлением очередного диалогового окна может пройти несколько секунд.**

#### **Примечание**

*Для Windows Vista®: когда появится показанное ниже диалоговое окно, установите флажок в поле и нажмите кнопку Установить для правильного завершения установки.*

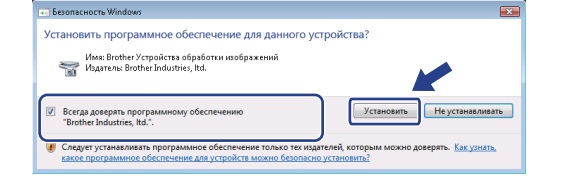

**i** Когда откроется диалоговое окно **Регистрация через Интернет**, выберите нужный вариант и следуйте инструкциям на экране.

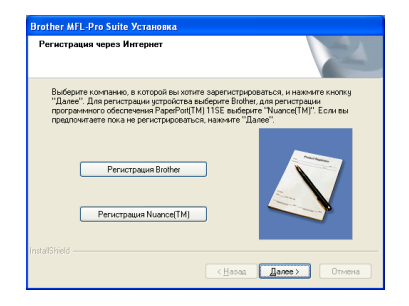

**Windows® Windows** Проводная сеть **Проводная Macintosh Macintosh**

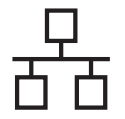

# **12 Завершение установки и перезагрузка**

**a** Нажмите кнопку **Готово** для перезагрузки компьютера. После перезагрузки компьютера необходимо войти в систему с правами администратора.

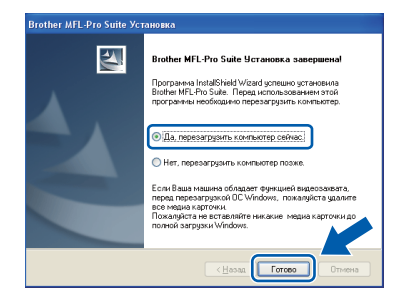

# **И Примечание**

*Если во время установки программы появляется сообщение об ошибке, запустите диагностику установки Инсталляционная диагностика, выбрав в меню пуск пункт Все программы/Brother/ DCP-XXXX (где "DCP-XXXX" обозначает модель вашего устройства).*

Выберите настройку обновления микропрограммы и нажмите кнопку **OK**.

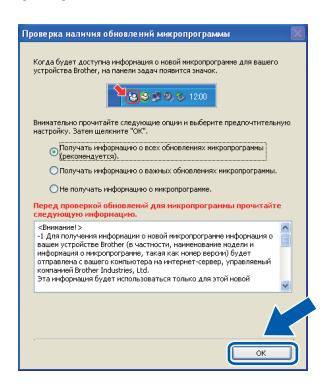

### **Примечание**

*Для обновления микропрограммы необходимо подключение к Интернету.*

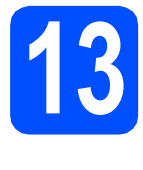

## **13 Установка пакета MFL-Pro Suite на других компьютерах (если требуется)**

Если требуется использовать устройство в сети с несколькими компьютерами, установите пакет MFL-Pro Suite на каждом компьютере. Перейдите к пункту [11](#page-14-1) на стр[. 15.](#page-14-2)

Перед началом установки выполните также действия [9](#page-13-1)-а на стр[. 14.](#page-13-3)

# **Примечание**

*Данный продукт включает лицензию, предусматривающую установку на максимум двух компьютерах. Эта лицензия поддерживает установку пакета MFL-Pro Suite (с программой ScanSoft™ PaperPort™ 11SE) максимум на двух компьютерах в сети. Если требуется использовать более двух компьютеров с программой ScanSoft™ PaperPort™ 11SE, необходимо приобрести пакет Brother NL-5 с лицензией на несколько компьютеров, предусматривающей установку максимум на 5 компьютерах. Приобрести пакет NL-5 можно у дилера Brother.*

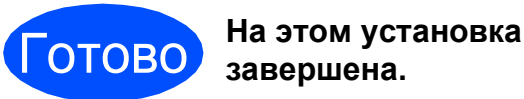

# **Перейдите на**

**Перейдите к установке дополнительных приложений (см. стр[. 34\)](#page-33-0).**

# **Примечание**

*Драйвер принтера XML Paper Specification Драйвер принтера XML Paper Specification представляет собой наиболее подходящий драйвер для печати из приложений, использующих документы формата спецификации XML Paper Specification. Загрузите последнюю версию драйвера с веб- сайта Центра поддержки Brother (Brother Solutions Center) по адресу <http://solutions.brother.com/>.*

# <span id="page-18-0"></span>Подключение к проводной сети (Mac OS X 10.3.9 и выше)

<span id="page-18-3"></span><span id="page-18-1"></span>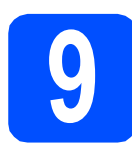

# Перед началом установки

<span id="page-18-2"></span>а Проверьте, что устройство подключено к электрической розетке и что компьютер Macintosh включен. Вы должны войти в систему с правами администратора.

#### **ВАЖНАЯ ИНФОРМАЦИЯ**

- Новейшие драйверы и информацию об используемом Mac OS X см. на веб-сайте http://solutions.brother.com/.
- Для Mac OS X 10.3.0-10.3.8 выполните обновление до Mac OS X 10.3.9 или более поздней версии.
- Проверьте, что в устройство не вставлена карта памяти.
- Если необходимо настроить для проводной сети устройство, ранее настроенное для беспроводной сети, проверьте, что для параметра

Интерфейс сети установлено значение Проводная сеть. При включении этой настройки интерфейс беспроводной сети отключается. На устройстве нажмите Меню.

Нажмите ▲ или ▼ для выбора 3. Сеть и нажмите ОК.

Нажмите ▲ или ▼ для выбора З. Интерфейс сети и нажмите ОК. Нажмите ∧ или ▼ для выбора Проводная сеть и нажмите ОК. Нажмите Стоп/Выход.

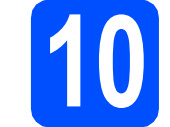

# Подключение сетевого кабеля

 $\overline{\mathbf{a}}$ Обеими руками возьмитесь за пластиковые язычки по сторонам устройства и поднимите крышку сканера до ее фиксации в открытом положении.

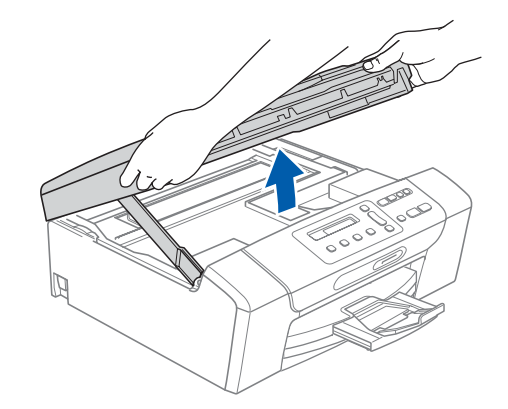

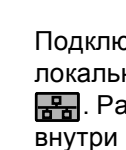

b

Подключите сетевой кабель к разъему для локальной сети, обозначенному символом **ВАРИ**. Разъем для локальной сети находится внутри устройства слева (как показано ниже).

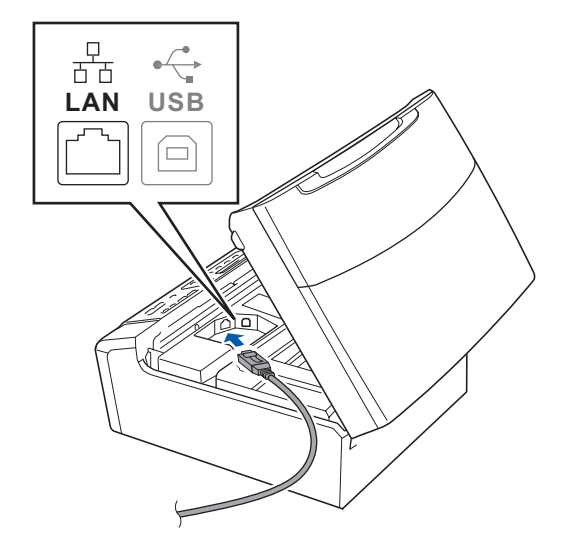

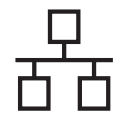

# **Проводная сеть Macintosh**

c Аккуратно проложите сетевой кабель <sup>в</sup> углублении в задней части корпуса устройства, как показано ниже. Затем подключите сетевой кабель к сети.

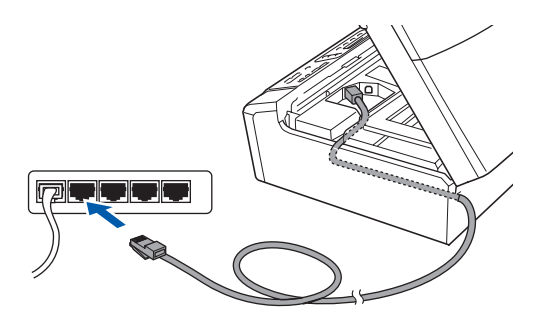

#### **ВАЖНАЯ ИНФОРМАЦИЯ**

**Кабель не должен мешать закрыванию крышки, в противном случае могут возникнуть сбои в работе.**

#### **М**Р Примечание

*При использовании обоих кабелей (USB и для локальной сети) проложите оба кабеля в углублении друг над другом.*

 $\bullet$  Чтобы разблокировать фиксатор  $\bullet$ , поднимите крышку сканера. Слегка нажмите на опору крышки сканера • и закройте крышку сканера • .

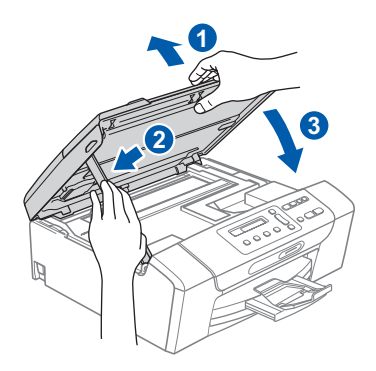

# <span id="page-19-1"></span><span id="page-19-0"></span>**11 Установка пакета MFL-Pro Suite**

a Вставьте сопроводительный компакт-диск <sup>в</sup> привод компакт-дисков.

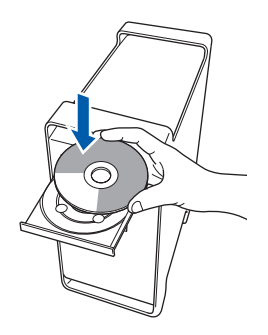

**b** Для запуска установки дважды щелкните на значке **Start Here OSX** (Запуск OSX).

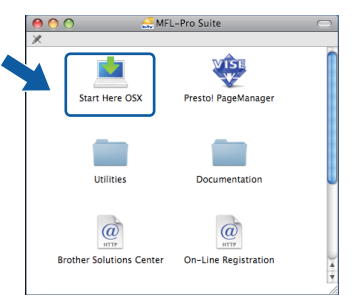

c Выберите **Wired Network Connection** (Проводное сетевое подключение) и нажмите кнопку **Next** (Далее). Следуйте инструкциям, отображаемым на экране.

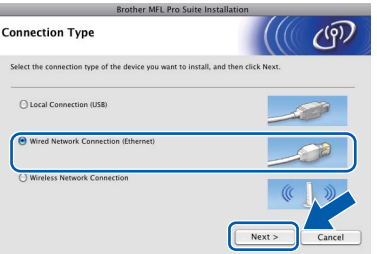

- **d** Подождите несколько секунд, пока выполняется установка программного обеспечения. После окончания установки щелкните **Restart** (Перезагрузка) для завершения установки.
- **e** Программное обеспечение Brother выполнит поиск устройства Brother.

# **Проводная сеть Macintosh**

<span id="page-20-0"></span>f Если устройство настроено для работы <sup>в</sup> вашей сети, выберите устройство из списка и нажмите кнопку **OK**.

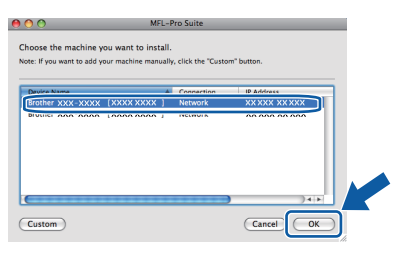

## **Примечание**

- *• Если необходимое устройство не найдено в сети, подтвердите параметры сети.*
- *• Когда откроется это диалоговое окно, нажмите кнопку OK.*

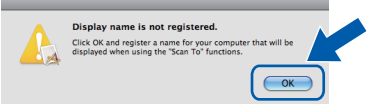

*Введите имя компьютера Macintosh в поле Display Name (Отображаемое имя) (не более 15 знаков) и нажмите кнопку OK. Перейдите к пункту* [f](#page-20-0)*.*

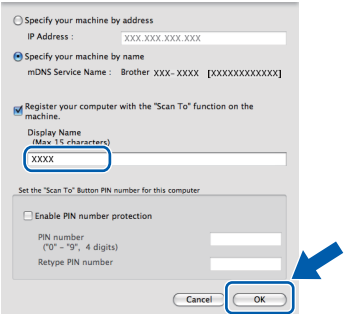

*Введенное имя компьютера появится на ЖК-дисплее при нажатии клавиши Сканирование и выборе сканирования. (Подробную информацию см. в разделе "Сканирование по сети" в Руководстве по использованию программного обеспечения на компакт-диске.)*

С Когда появится показанное ниже диалоговое окно, нажмите кнопку **OK**.

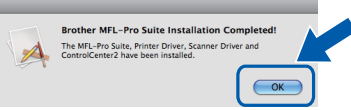

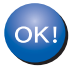

**На этом установка пакета MFL-Pro Suite завершена. Перейдите к пункту** [12](#page-20-1) **на [стр](#page-20-2). 21.**

# <span id="page-20-2"></span><span id="page-20-1"></span>**12 Установка Presto! PageManager**

После установки Presto! PageManager к ControlCenter2 Brother добавляется возможность оптического распознавания текста. При помощи Presto! PageManager можно легко сканировать и систематизировать фотографии и документы, а также предоставлять общий доступ к ним.

**a** Дважды щелкните значок Presto! **PageManager** и выполните приведенные на экране инструкции.

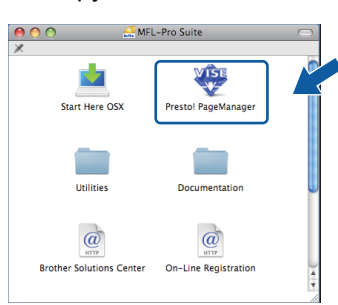

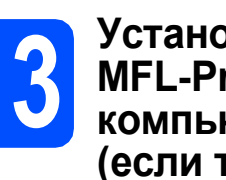

# **13 Установка пакета MFL-Pro Suite на других компьютерах (если требуется)**

Если требуется использовать устройство в сети с несколькими компьютерами, установите пакет MFL-Pro Suite на каждом компьютере. Перейдите к пункту [11](#page-19-0) на стр[. 20.](#page-19-1) Перед началом установки выполните также действия [9](#page-18-1)-[a](#page-18-2) на стр[. 19.](#page-18-3)

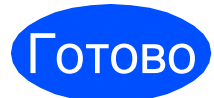

Готово **На этом установка завершена.**

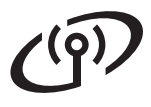

# <span id="page-21-0"></span>**Подключение через беспроводную сеть**

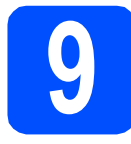

# **9 Перед началом работы**

Сначала **необходимо** настроить параметры беспроводной сети устройства для обеспечения подключения к точке доступа/маршрутизатору беспроводной сети. После настройки на устройстве подключения к точке доступа/маршрутизатору компьютеры в вашей сети получат доступ к устройству. Чтобы использовать устройство с этих компьютеров, необходимо установить драйверы и программное обеспечение. Ниже описан порядок настройки и установки.

Для обеспечения оптимального качества печати при обычном ежедневном использовании устройства установите устройство Brother как можно ближе к точке доступа к сети/маршрутизатору, следя, чтобы рядом было как можно меньше препятствий. Наличие больших предметов и стен между двумя устройствами, а также помехи от других электронных устройств могут повлиять на скорость передачи данных при печати документов.

Из-за этих факторов беспроводное подключение, возможно, не является лучшим методом подключения для всех типов документов и приложений. При печати больших файлов, например, документов на нескольких страницах, содержащих текст и крупные изображения, возможно, необходимо выбрать проводную сеть Ethernet для более быстрой передачи данных или USB для наилучшей производительности.

Хотя устройство Brother DCP-375CW может использоваться как в проводной, так и в беспроводной сети, одновременно может использоваться только один из способов подключения.

#### **ВАЖНАЯ ИНФОРМАЦИЯ**

**Если на устройстве уже были настроены параметры беспроводной сети, перед новой настройкой параметров беспроводной сети необходимо сначала сбросить параметры локальной сети. На устройстве нажмите Меню. Нажмите a или b для выбора** 3.Сеть **и нажмите OK. Нажмите a или b для выбора** 0.Сброс сети**, а затем нажмите OK.**

**Нажмите a дважды для выбора** Сброс **и** Да**.**

Ниже приведены инструкции для режима инфраструктуры (при подключении к компьютеру через точку доступа).

#### **Режим инфраструктуры**

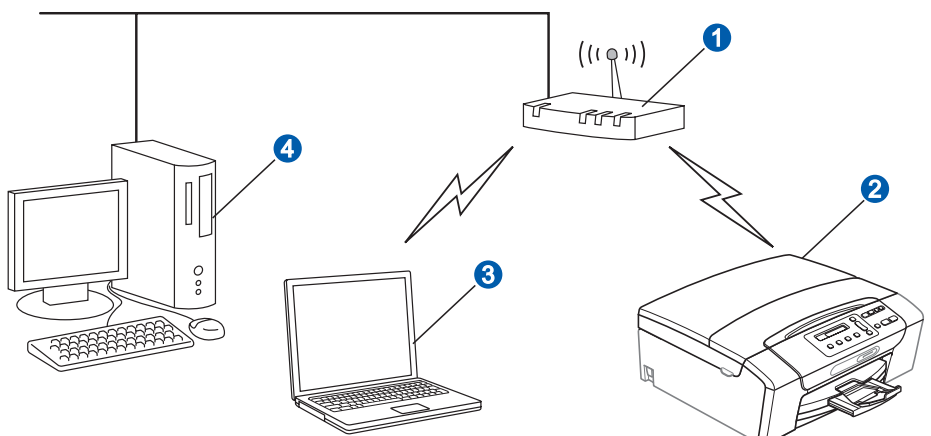

- a Точка доступа/маршрутизатор
- $\Omega$  Устройство, поддерживающее беспроводное соединение (ваше устройство)
- **•** Поддерживающий беспроводную связь компьютер, подключенный к точке доступа
- **4** Компьютер, подключенный к точке доступа с помощью кабеля

Убедитесь, что параметры беспроводной сети устройства совпадают с точкой доступа.

#### **Примечание**

*Инструкции по настройке устройства в режиме прямого подключения (при подключении к поддерживающему беспроводную связь компьютеру без точки доступа) см. в* Руководстве пользователя по работе в сети *на компакт-диске.*

Руководство пользователя по работе в сети *можно просмотреть, выполнив приведенные ниже инструкции. 1 Включите компьютер. Вставьте компакт-диск Brother в дисковод для компакт-дисков. Для Windows®:*

- *2 Выберите модель устройства и язык. Появится главное меню компакт-диска.*
- *3 Щелкните пункт Документация, затем щелкните пункт HTML-документы.*
- *Для Macintosh:*
- *2 Дважды щелкните пункт Documentation (Документация), затем дважды щелкните папку нужного языка.*
- *3 Дважды щелкните файл top.html.*

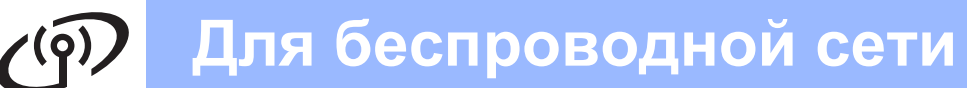

<span id="page-22-2"></span><span id="page-22-0"></span>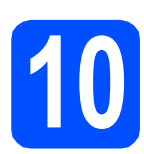

# Подтверждение сети (режим инфраструктуры)

В приведенных ниже инструкциях описаны два способа установки устройства Brother в среде беспроводной сети. Оба способа относятся к режиму инфраструктуры с использованием точки доступа/маршрутизатора беспроводной сети, в которой IP-адреса назначаются с помощью DHCP. Выберите способ настройки и перейдите к указанной странице.

<span id="page-22-1"></span> $\overline{\mathbf{a}}$ Если точка доступа/маршрутизатор беспроводной сети не поддерживает SecureEasySetup™, Wi-Fi Protected Setup или AOSS™, запишите параметры беспроводной сети точки доступа/маршрутизатора беспроводной сети ниже.

#### **ВАЖНАЯ ИНФОРМАЦИЯ**

Если у вас не будет этой информации (имя сети (SSID/ESSID) и пароль), то продолжать настройку подключения к беспроводной сети невозможно. Эту информацию можно получить в документации точки доступа/маршрутизатора беспроводной сети, у производителя маршрутизатора или у системного администратора.

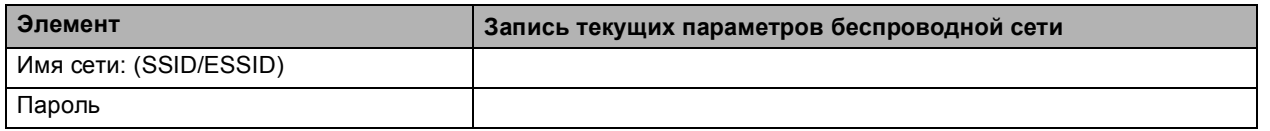

Устройство Brother поддерживает использование только первого WEP-ключа. Если используется маршрутизатор с несколькими WEP-ключами, введите ключ, используемый в качестве первого WEP-ключа.

#### Перейдите на

# **стр. 24**

b Если точка доступа/маршрутизатор беспроводной сети поддерживает автоматическую настройку беспроводного подключения (настройку одним нажатием) (SecureEasySetup™, Wi-Fi Protected Setup или AOSS™)

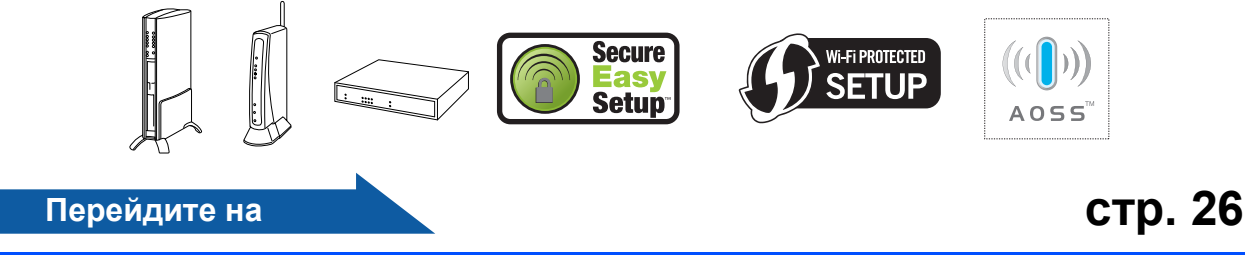

Беспроводная сеть

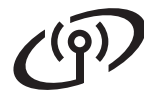

# **Подключение устройства Brother к беспроводной сети**

# <span id="page-23-0"></span>**11 Настройка параметров беспроводной сети (обычная настройка беспроводной сети в режиме инфраструктуры)**

<span id="page-23-3"></span>**а** На устройстве нажмите **Меню**. Нажмите ▲ или ▼ для выбора 3. Сеть и нажмите **OK**. Нажмите ▲ или ▼ для выбора 2. Беспров. (WLAN) и нажмите **OK**. Нажмите ▲ или ▼ для выбора 2.Мастер уст-ки и нажмите **OK**.

> Если отобразится сообщение Сменить на WLAN?, нажмите ▲ для подтверждения. После этого запустится мастер настройки беспроводной сети.

Для отмены нажмите **Стоп/Выход**.

b Устройство начнет поиск доступных идентификаторов SSID. Если отобразится список идентификаторов SSID, используйте клавиши ▲ или ▼ для выбора идентификатора SSID, записанного в пункте [10](#page-22-0)-[a](#page-22-1) на стр[. 23](#page-22-0), затем нажмите **OK**. Перейдите к пункту с.

> Если метод проверки подлинности - Открытая система, а режим шифрования - Нет, перейдите к **[d](#page-23-2)**.

#### **Примечание**

*Отображение списка имеющихся идентификаторов SSID занимает несколько секунд.*

*Если список SSID не отображается, убедитесь, что точка доступа включена. Переместите устройство ближе к точке доступа и повторите операцию, начиная с пункта* [a](#page-23-3)*.*

Если настройки точки доступа не разрешают рассылку SSID, необходимо добавить имя SSID вручную. Подробнее см. *Руководство пользователя по работе в сети* на компакт-диске.

<span id="page-23-1"></span>c Введите пароль, записанный <sup>в</sup> пункте [10](#page-22-0)-[a](#page-22-1) на стр[. 23](#page-22-0) при помощи клавиш ▲, ▼ для выбора каждой буквы или цифры.

#### Используйте клавишу

**Увеличение/Уменьшение** или**Количество копий** для перемещения курсора влево или вправо.

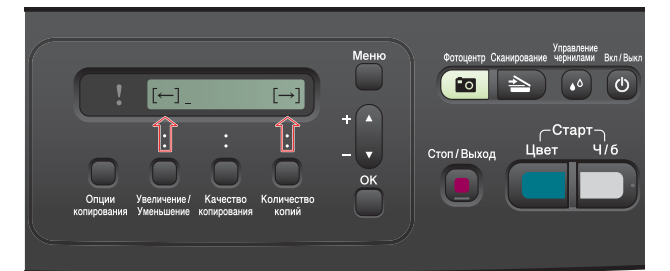

Например, для ввода буквы a нажмите клавишу ▲ один раз. Для ввода цифры 3 удерживайте клавишу ▲ нажатой до ее отображения.

Буквы отображаются в следующемпорядке: сначала строчные, затем прописные, цифры, а затем специальные символы. (Подробнее см. раздел *Ввод [текста](#page-37-0) при настройке [беспроводной](#page-37-0) сети* на стр. 38.)

После завершения ввода всех знаков нажмите ОК, затем нажмите ▲ Да для применения настроек. Перейдите к пункту **[d](#page-23-2)**.

<span id="page-23-2"></span>d Теперь устройство попытается подключиться к беспроводной сети, используя введенную информацию. Если подключение будет выполнено успешно, в течение 60 секунд на ЖК-дисплее будет отображаться сообщение Подключена. Подключение к беспроводной сети может занять несколько минут.

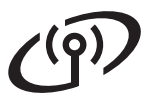

# **Примечание**

*Если на ЖК-дисплее отобразится сообщение Неверный пароль, введенный пароль не совпадает с точкой доступа. Проверьте параметры беспроводной сети, записанные в пункте* [10](#page-22-0)*-*[a](#page-22-1) *на [стр](#page-22-2). 23, а затем повторите пункты с* [a](#page-23-3) *по* [c](#page-23-1)*, чтобы убедиться, что введены правильные данные. Если на ЖК-дисплее отобразится сообщение Разрыв соедин., убедитесь, что точка доступа включена, и проверьте параметры беспроводной сети, записанные в пункте* [10](#page-22-0) [a](#page-22-1) *на [стр](#page-22-2). 23. Временно переместите устройство как можно ближе к точке доступа, а затем повторите пункты с* [a](#page-23-3) *по* [c](#page-23-1)*, чтобы убедиться, что введены правильные данные.*

*Если на вашей точке доступа не включен протокол DHCP, необходимо вручную настроить на устройстве IP-адрес, маску подсети и шлюз, соответствующие вашей сети. Подробнее см. в* главе 6 Руководства пользователя по работе в сети*.*

e Нажмите **OK**.

 $OK!$ 

**Настройка беспроводной сети завершена.**

**Чтобы установить пакет MFL-Pro Suite, перейдите к пункту** 12**.**

**Для Windows®:**

#### **Перейдите на**

**Страница [28](#page-27-0) Для Macintosh:**

**Перейдите на**

**Страница [32](#page-31-0)**

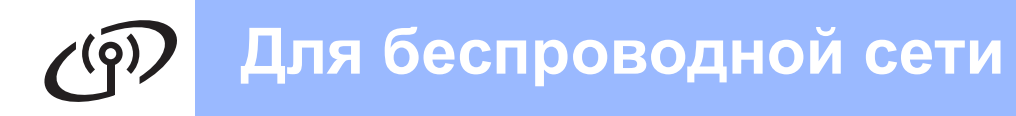

# <span id="page-25-0"></span>**11 Настройка параметров беспроводной сети автоматическим способом (одним нажатием)**

a Убедитесь, что на вашей точке доступа/маршрутизаторе беспроводной сети имеется символ SecureEasySetup™, Wi-Fi Protected Setup или AOSS™, показанный ниже.

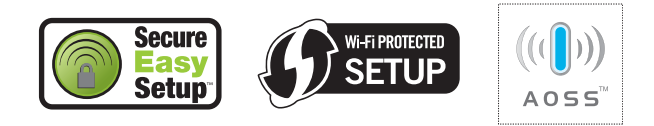

- **D** Установите устройство Brother в пределах досягаемости точки доступа/маршрутизатора SecureEasySetup™, Wi-Fi Protected Setup или AOSS™. Зона действия может различаться в зависимости от конкретных условий установки. См. документацию маршрутизатора беспроводной сети или точки доступа.
- <span id="page-25-1"></span>c Нажмите кнопку SecureEasySetup™, Wi-Fi Protected Setup или AOSS™ на точке доступа/маршрутизаторе беспроводной сети. Инструкции см. в руководстве по пользователя точки доступа/маршрутизатора беспроводной сети.
- **d** На устройстве нажмите **Меню**. Нажмите ▲ или ▼ для выбора 3. Сеть и нажмите **OK**. Нажмите ▲ или ▼ для выбора 2. Беспров. (WLAN) и нажмите **OK**. Нажмите ▲ или ▼ для выбора 3.SES/WPS/AOSS и нажмите **OK**.

Если отобразится сообщение Сменить на WLAN?, нажмите ▲ для подтверждения. После этого запустится мастер настройки беспроводной сети.

Эта функция автоматически определяет, какой режим (SecureEasySetup™, Wi-Fi Protected Setup или AOSS™) использует точка доступа для настройки вашего устройства.

### **Примечание**

*Если точка доступа/маршрутизатор беспроводной сети поддерживает Wi-Fi Protected Setup (метод PIN-кода) и вы хотите настроить устройство с помощью метода PIN-кода, см. инструкции в разделе* "Использование метода PIN-кода Wi-Fi Protected Setup" *в* Руководстве пользователя по работе в сети *на компакт-диске.*

**e** Если на ЖК-дисплее отображается сообщение Подключена, устройство успешно подключилось к точке доступа/маршрутизатору беспроводной сети. Теперь можно использовать устройство в беспроводной сети.

> Если на ЖК-дисплее отображается сообщение Настройка WLAN, затем Ошибка связи, обнаружено перекрытие сеансов. Устройство обнаружило в сети 2 или более точки доступа/маршрутизатора беспроводной сети, для которых включен режим SecureEasySetup™, Wi-Fi Protected Setup или AOSS™. Убедитесь, что один из этих режимов включен только для одной точки доступа/маршрутизатора беспроводной сети, и повторите операцию, начиная с пункта **с**.

Если на ЖК-дисплее отображается сообщение Настройка WLAN, затем Нет точки дост., устройство не обнаружило точку доступа/маршрутизатор в вашей сети, для которых включен режим SecureEasySetup™, Wi-Fi Protected Setup или AOSS™. Переместите устройство ближе к точке доступа/маршрутизатору и повторите операцию, начиная с пункта с.

Если на ЖК-дисплее отображается сообщение Настройка WLAN, затем Разрыв соедин., устройство не было успешно подключено к точке доступа/маршрутизатору беспроводной сети. Попробуйте повторить операцию, начиная с пункта с. Если то же сообщение появляется снова, восстановите на устройстве заводские настройки по умолчанию и повторите попытку. Инструкции по сбросу настроек см. в разделе *[Восстановление](#page-37-1) заводских настроек для [параметров](#page-37-1) сети* на стр. 38.

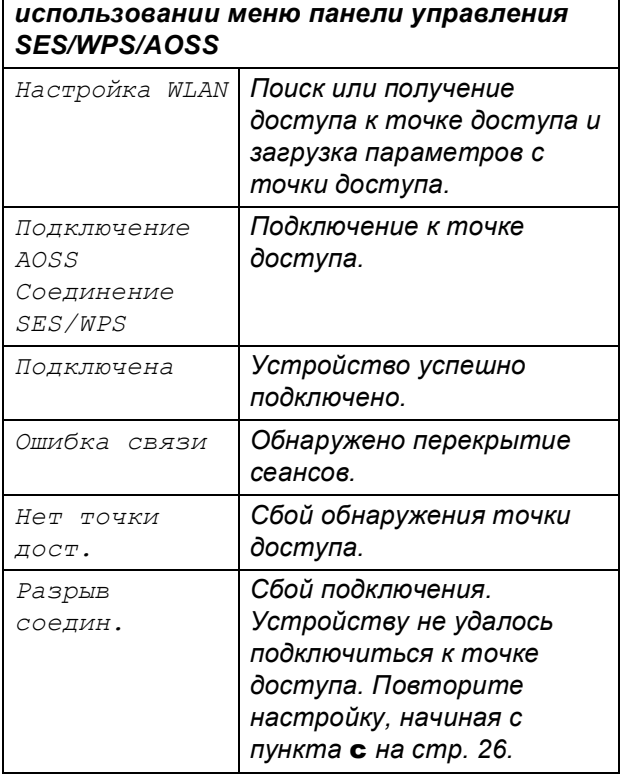

*Сообщения на ЖК-дисплее при*

# **В** Примечание

*Можно также настроить параметры беспроводной сети вручную, следуя инструкциям, начиная с пункта* [10](#page-22-0)*-*[a](#page-22-1) *на [стр](#page-22-2). 23.*

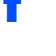

f Нажмите **OK**.

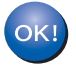

**Настройка беспроводной сети завершена.**

**Чтобы установить пакет MFL-Pro Suite, перейдите к пункту** 12**.**

**Для Windows®:**

#### **Перейдите на**

**Страница [28](#page-27-0)**

#### **Для Macintosh:**

**Перейдите на**

**Страница [32](#page-31-0)**

<span id="page-27-0"></span>Установка драйверов и программного обеспечения (Windows<sup>®</sup> 2000 Professional/XP/XP Professional x64 Edition/ Windows Vista<sup>®</sup>)

# <span id="page-27-2"></span>Перед началом установки **FL-Pro Suite**

Я Компьютер должен быть включен, и вы должны войти в систему с правами администратора.

#### **• ВАЖНАЯ ИНФОРМАЦИЯ**

- Если запущены какие-либо программы, закройте их.
- Проверьте, что в устройство не вставлена карта памяти.
- Иллюстрации экранов могут различаться в зависимости от операционной системы.
- На входящем в комплект поставки компакт-диске записана программа ScanSoft™ PaperPort™ 11SE. Эта программа поддерживает только Windows® 2000 (с пакетом обновления 4 (SP4) или выше), XP (с пакетом обновления 2 (SP2) или выше), XP Professional x64 Edition и Windows Vista<sup>®</sup>. Поэтому перед установкой пакета MFL-Pro Suite установите последний пакет обновления для Windows®.

# **(!) ВАЖНАЯ ИНФОРМАЦИЯ**

Отключите персональный брандмауэр (отличный от брандмауэра Windows®), антишпионские или антивирусные программы на время установки.

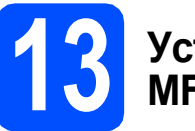

## Установка пакета **MFL-Pro Suite**

2 Вставьте сопроводительный компакт-диск в привод компакт-дисков. Когда откроется диалоговое окно выбора модели, выберите соответствующую модель устройства. Когда откроется диалоговое окно выбора языка, выберите нужный язык.

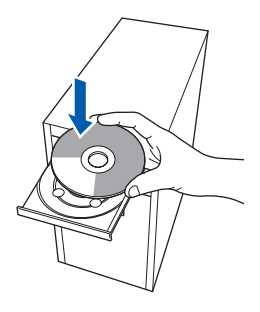

# .<br>∛ Примечание

Если диалоговое окно Brother не открывается автоматически, перейдите в окно Мой компьютер (Компьютер), дважды щелкните значок компакт-диска, затем дважды щелкните start.exe.

<span id="page-27-1"></span>b Появится главное меню компакт-диска. Щелкните пункт Установить MFL-Pro Suite.

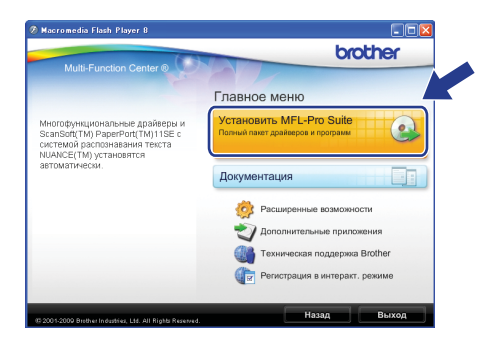

# Беспроводная сеть

# Windows<sup>®</sup>

# <sup>®</sup> Примечание.

Если появилось показанное ниже диалоговое окно. нажмите кнопку ОК для перезапуска компьютера.

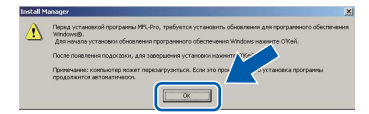

- Если установка не продолжается автоматически, выньте и снова вставьте компакт-диск, чтобы открыть главное меню, или дважды щелкните start.exe в корневой папке и продолжайте операцию с пункта **b** для установки пакета MFL-Pro Suite.
- Для Windows Vista®: когда появится диалоговое окно Контроль учетных записей пользователей, щелкните Разрешить.

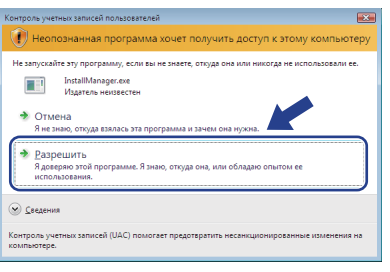

C Когда появится диалоговое окно Лицензионное соглашение ScanSoft™ РарегРогt™ 11SE, нажмите кнопку Да, если вы принимаете условия Лицензионного соглашения.

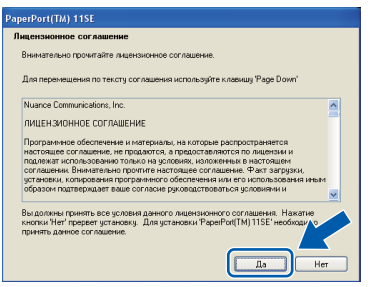

- d Установка ScanSoft™ PaperPort™ 11SE начнется автоматически, а за ней последует установка пакета MFL-Pro Suite.
- e Когда появится окно Лицензионное соглашение программы Brother MFL-Pro Suite, нажмите кнопку Да, если вы принимаете условия Лицензионного соглашения.

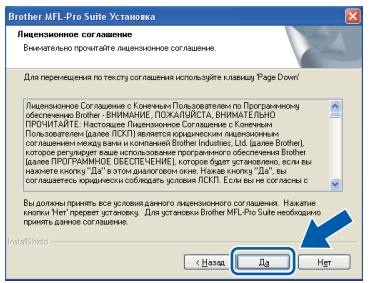

f Выберите Беспроводное сетевое подключение и нажмите кнопку Далее.

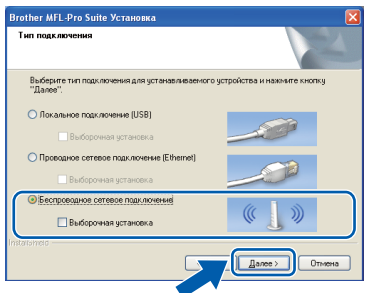

Установите флажок в поле Настройки беспроводной сети проверены и подтверждены и нажмите кнопку Далее.

q

h

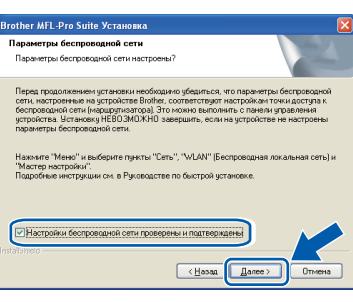

Для Windows® XP с пакетом обновления 2 (SP2) или выше/XP Professional x64 Edition/Windows Vista<sup>®</sup>: когда появится это диалоговое окно, выберите пункт Изменить настройки порта брандмауэра для разрешения сетевого подключения и продолжить установку. (Рекомендуется) и нажмите кнопку Далее.

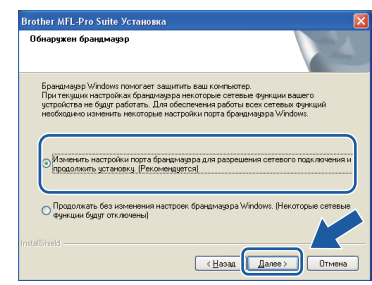

Если используется брандмауэр, отличный от брандмауэра Windows®, или если брандмауэр Windows® отключен, может появиться следующее сообщение:

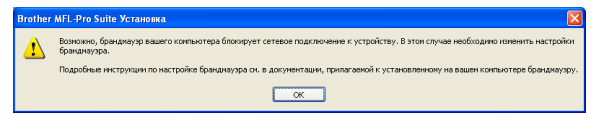

Добавьте следующие сетевые порты согласно инструкциям, приведенным в документации к используемому брандмауэру.

- Для сканирования по сети: добавьте UDP-порт 54925.
- Если проблемы с сетевым подключением не устраняются, добавьте UDP-порт 137.

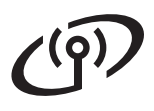

# **Беспроводная сеть Windows**<sup>®</sup>

## **Примечание**

*• Если к сети подключено более чем одно устройство, выберите необходимое устройство из списка, и нажмите кнопку Далее.*

*Если к сети подключено только одно устройство, это диалоговое окно не открывается, а устройство выбирается автоматически.*

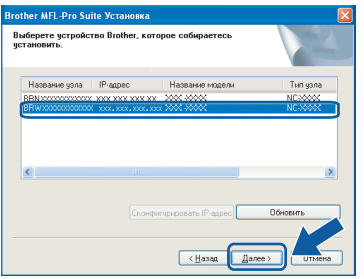

*• Если настройки беспроводной сети окажутся неверными, во время установки пакета MFL-Pro Suite появится сообщение об ошибке и установка будет прервана. Подтвердите настройки, следуя инструкциям на экране. Если произошел такой сбой, перейдите к пункту* [10](#page-22-0)*-*[a](#page-22-1) *на [стр](#page-22-2). 23 и настройте беспроводное подключение заново.*

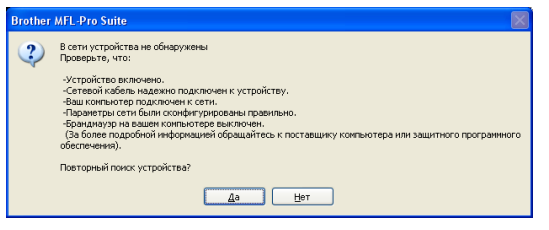

- *• Если используется WEP и на ЖК-дисплее отобразилось сообщение Подключена, но устройство не найдено, проверьте, что WEP-ключ введен правильно. WEP-ключ вводится с учетом регистра.*
- *• Если IP-адрес устройства еще не настроен для работы в сети, то появится следующее окно.*

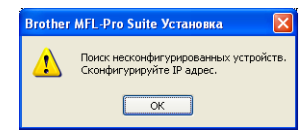

*Нажмите кнопку OK и щелкните пункт Сконфигурировать IP-адрес. Введите IP-адрес устройства, подходящий для вашей сети, следуя инструкциям на экране.*

**i** Начнется автоматическая установка драйверов Brother. Экраны программы установки будут появляться один за другим.

#### **ВАЖНАЯ ИНФОРМАЦИЯ**

**Не пытайтесь закрывать эти диалоговые окна в процессе установки. Перед появлением очередного диалогового окна может пройти несколько секунд.**

### **Примечание**

*Для Windows Vista®: когда появится показанное ниже диалоговое окно, установите флажок в поле и нажмите кнопку Установить для правильного завершения установки.*

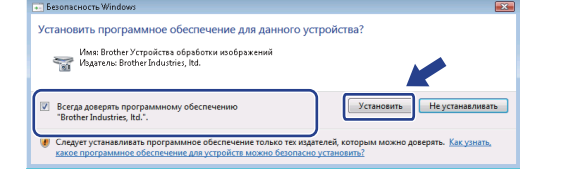

Когда откроется диалоговое окно **Регистрация через Интернет**, выберите нужный вариант и следуйте инструкциям на экране.

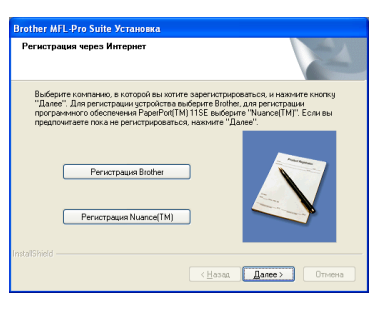

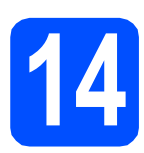

# **14 Завершение установки и перезагрузка**

**a** Нажмите кнопку **Готово** для перезагрузки компьютера. После перезагрузки компьютера необходимо войти в систему с правами администратора.

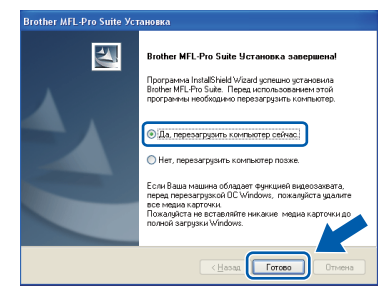

# **Примечание**

*Если во время установки программы появляется сообщение об ошибке, запустите диагностику установки Инсталляционная диагностика, выбрав в меню пуск пункт Все программы/Brother/ DCP-XXXX (где "DCP-XXXX" обозначает модель вашего устройства).*

Выберите настройку обновления микропрограммы и нажмите кнопку **OK**.

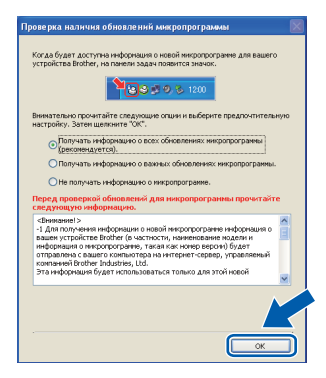

# **И Примечание**

*Для обновления микропрограммы необходимо подключение к Интернету.*

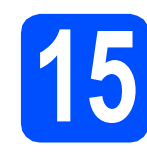

# **15** Установка пакета MFL-<br>
Рго Suite на других<br>
компьютерах **Pro Suite на других компьютерах (если требуется)**

Если требуется использовать устройство в сети с несколькими компьютерами, установите пакет MFL-Pro Suite на каждом компьютере. Перейдите к пункту [12](#page-27-2) на стр[. 28.](#page-27-0)

## **Примечание**

*Данный продукт включает лицензию, предусматривающую установку на максимум двух компьютерах. Эта лицензия поддерживает установку пакета MFL-Pro Suite (с программой ScanSoft™ PaperPort™ 11SE) максимум на двух компьютерах в сети. Если требуется использовать более двух*

*компьютеров с программой ScanSoft™ PaperPort™ 11SE, необходимо приобрести пакет Brother NL-5 с лицензией на несколько компьютеров, предусматривающей установку максимум на 5 компьютерах. Приобрести пакет NL-5 можно у дилера Brother.*

Готово **На этом установка завершена.**

#### **Перейдите на**

**Перейдите к установке дополнительных приложений (см. стр[. 34\)](#page-33-0).**

### **| И Примечание**

*Драйвер принтера XML Paper Specification Драйвер принтера XML Paper Specification представляет собой наиболее подходящий драйвер для печати из приложений, использующих документы формата спецификации XML Paper Specification. Загрузите последнюю версию драйвера с веб- сайта Центра поддержки Brother (Brother Solutions Center) по адресу [http://solutions.brother.com/.](http://solutions.brother.com/)*

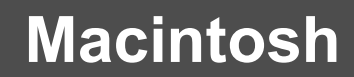

# <span id="page-31-0"></span>Установка драйверов и программного обеспечения (Mac OS X 10.3.9 или выше)

Беспроводная сеть

<span id="page-31-1"></span>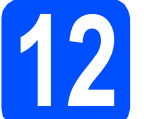

# Перед установкой<br>пакета MFL-Pro Suite

a Проверьте, что устройство подключено к электрической розетке и что компьютер Macintosh включен. Вы должны войти в систему с правами администратора.

#### **ВАЖНАЯ ИНФОРМАЦИЯ**

- Новейшие драйверы и информацию об используемом Mac OS X см. на веб-сайте http://solutions.brother.com/.
- Для Mac OS X 10.3.0-10.3.8 выполните обновление до Mac OS X 10.3.9 или более поздней версии.
- Проверьте, что в устройство не вставлена карта памяти.

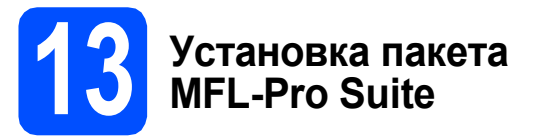

а Вставьте сопроводительный компакт-диск в привод компакт-дисков.

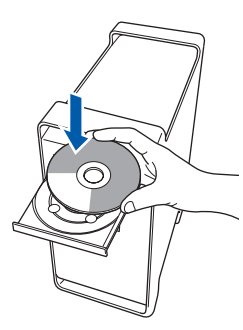

 $\mathbf b$ Для запуска установки дважды щелкните значок Start Here OSX (Запуск OSX).

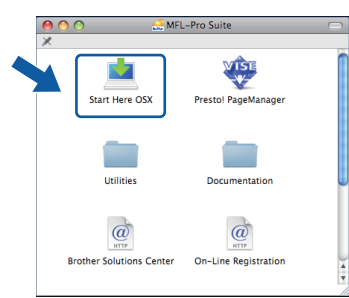

C **Выберите Wireless Network Connection** (Проводное сетевое подключение) и нажмите кнопку Next (Далее).

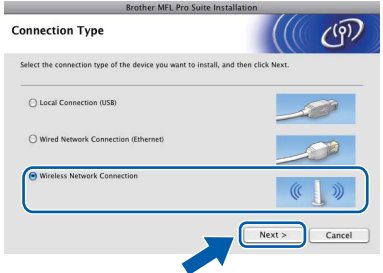

d Установите флажок в поле Wireless settings checked and confirmed (Настройки бесроводной сети проверены и подтверждены) и нажмите кнопку Next (Далее).

> Выполните инструкции, отображаемые на экране.

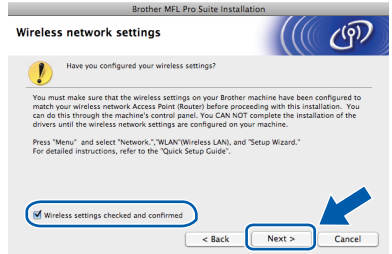

- e Подождите несколько секунд, пока выполняется установка программного обеспечения. После окончания установки щелкните Restart (Перезагрузка) для завершения установки.
- f Программное обеспечение Brother выполнит поиск устройства Brother.
- g Если устройство настроено для работы в вашей сети, выберите устройство из списка и нажмите кнопку ОК.

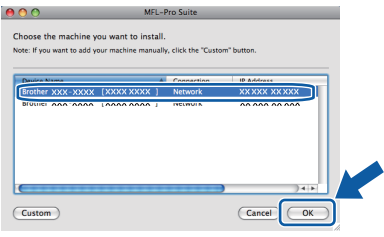

# **Беспроводная сеть** Macintosh

# **Примечание**

- *• Если настройки беспроводной сети окажутся неверными, установка программы MFL-Pro будет прервана. Подтвердите параметры сети. Если произошел такой сбой, перейдите к пункту* [10](#page-22-0)*-*[a](#page-22-1) *на [стр](#page-22-2). 23 и повторите настройку беспроводной сети.*
- *• Когда откроется это диалоговое окно, нажмите кнопку OK.*

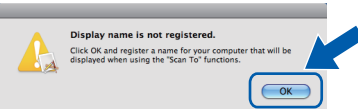

*Введите имя компьютера Macintosh в поле Display Name (Отображаемое имя) (не более 15 знаков) и нажмите кнопку OK. Перейдите к пункту* [h](#page-32-0)*.*

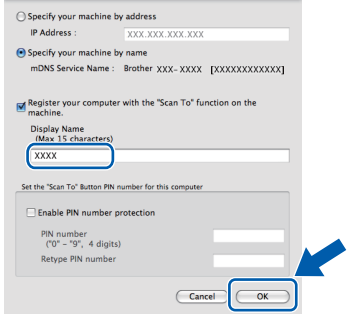

*Введенное имя компьютера появится на ЖК-дисплее при нажатии клавиши Сканирование и выборе сканирования. (Подробную информацию см. в разделе "Сканирование по сети" в Руководстве по использованию программного обеспечения на компакт-диске.)*

<span id="page-32-0"></span>**h** Когда появится показанное ниже диалоговое окно, нажмите кнопку **OK**.

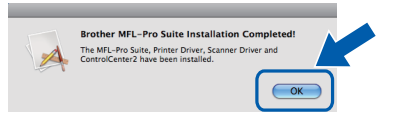

**На этом установка пакета MFL-Pro Suite завершена.**

 $OK!$ 

**Перейдите к пункту** [14](#page-32-1) **на [стр](#page-32-2). 33.**

<span id="page-32-2"></span><span id="page-32-1"></span>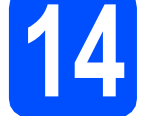

# **14 Установка Presto! PageManager**

После установки Presto! PageManager к ControlCenter2 Brother добавляется возможность оптического распознавания текста. При помощи Presto! PageManager можно легко сканировать и систематизировать фотографии и документы, а также предоставлять общий доступ к ним.

**a** Дважды щелкните значок Presto! **PageManager** и выполните приведенные на экране инструкции.

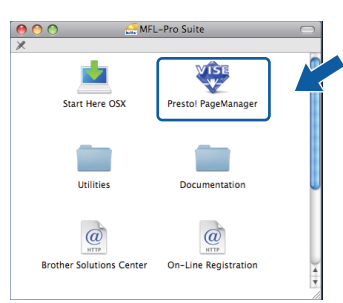

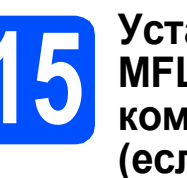

# **15 Установка пакета MFL-Pro Suite на других компьютерах (если требуется)**

Если требуется использовать устройство в сети с несколькими компьютерами, установите пакет MFL-Pro Suite на каждом компьютере. Перейдите к пункту [12](#page-31-1) на стр[. 32.](#page-31-1)

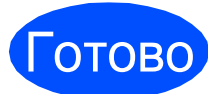

Готово **На этом установка завершена.**

## <span id="page-33-0"></span>**1 Установка программы FaceFilter Studio компании Reallusion, Inc**

FaceFilter Studio представляет собой простое в использовании приложение для печати фотографий без полей. FaceFilter Studio также позволяет редактировать фотографии и использовать различные эффекты, например удаление эффекта "красных глаз" или коррекцию цвета кожи.

#### **ВАЖНАЯ ИНФОРМАЦИЯ**

- **• Устройство должно быть включено и подключено к компьютеру.**
- **• Компьютер должен быть подключен к Интернету.**
- **• Убедитесь, что вы вошли в систему с правами администратора.**
- a Откройте главное меню, вынув <sup>и</sup> снова вставив компакт-диск или дважды щелкнув **start.exe** в корневой папке.
- В Появится главное меню компакт-диска. Выберите язык и щелкните пункт **Дополнительные приложения**.

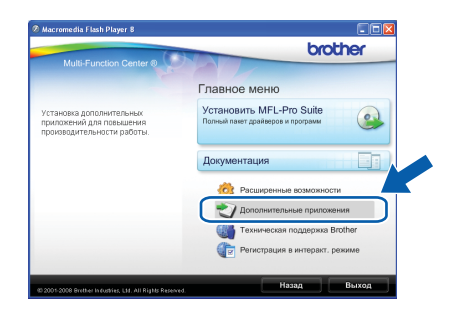

С Для запуска установки щелкните пункт **FaceFilter Studio**.

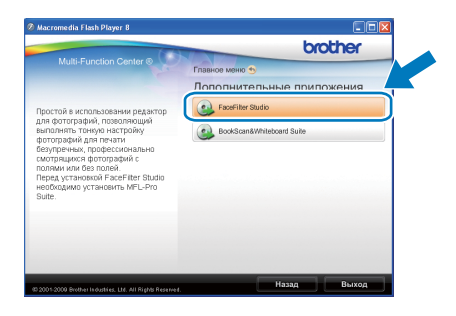

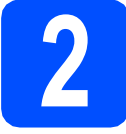

# **2 Установите справку FaceFilter Studio**

Для получения инструкций по использованию FaceFilter Studio загрузите и установите справку FaceFilter Studio.

- **a** Чтобы запустить программу FaceFilter Studio, нажмите кнопку **пуск** на рабочем столе компьютера и выберите пункт **Все программы**/**Reallusion**/ **FaceFilter Studio**.
- В Нажмите кнопку В в правом верхнем углу экрана.
- c Щелкните пункт **Проверка наличия обновлений**, чтобы перейти на вебстраницу обновлений Reallusion.

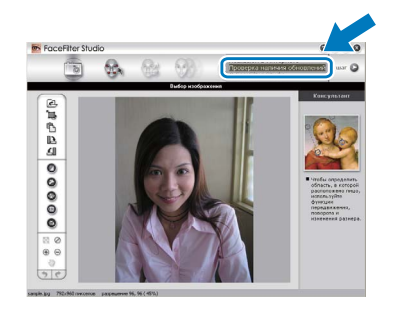

- **d** Нажмите кнопку **Download** (Загрузка) и выберите папку, в которой будет сохранен загруженный файл.
- e Перед запуском программы установки справки FaceFilter Studio закройте программу FaceFilter Studio. Дважды щелкните загруженный файл в указанной папке и следуйте инструкциям по установке, отображаемым на экране.

### **Примечание**

*Чтобы открыть справку FaceFilter Studio, нажмите кнопку пуск на рабочем столе компьютера и выберите пункт Все программы*/*Reallusion*/ *FaceFilter Studio*/*Справка FaceFilter Studio.* **Windows Установка дополнительных программ ®**

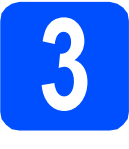

## **3** Установите пакет<br>BookScan&Whitek<br>Suite компании **BookScan&Whiteboard Suite компании Reallusion, Inc**

Можно установить пакет **BookScan&Whiteboard Suite**.

Программа **BookScan Enhancer** предназначена для автоматической коррекции сканированных изображений. Программа **Whiteboard Enhancer** очищает и усиливает четкость текста и изображений на фотографиях, содержащих схемы и тексты. (Необходимо подключение к Интернету.)

#### **ВАЖНАЯ ИНФОРМАЦИЯ**

- **• Устройство должно быть включено и подключено к компьютеру.**
- **• Компьютер должен быть подключен к Интернету.**
- a Откройте главное меню, вынув <sup>и</sup> снова вставив компакт-диск или дважды щелкнув **start.exe** в корневой папке.
- В Появится главное меню компакт-диска. Выберите язык и щелкните пункт **Дополнительные приложения**.

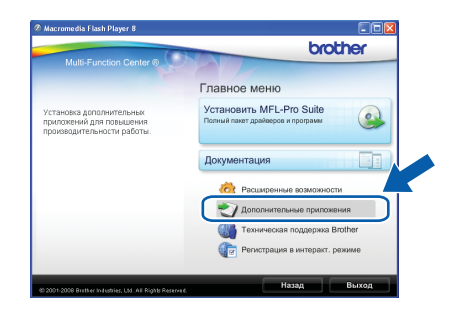

С Для запуска установки нажмите кнопку **BookScan&Whiteboard Suite**.

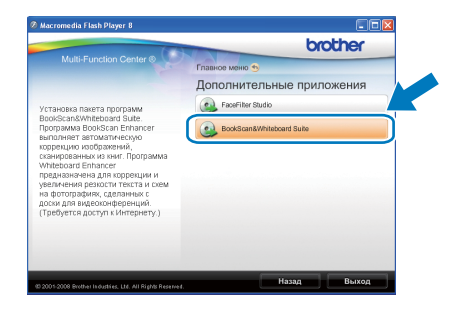

# Использование в сети

# Утилита BRAdmin Light (для Windows<sup>®</sup>)

Утилита BRAdmin Light предназначена для начальной настройки сетевых устройств Brother. С ее помощью также выполняется поиск устройств Brother в сети, просмотр состояния и настройка основных параметров сети (таких как IP-адрес).

Более подробную информацию об утилите BRAdmin Light см. на нашем веб-сайте http://solutions.brother.com/.

# *...*<br><sup>|∶∦</sup> Примечание

Если требуются расширенные возможности управления принтером, используйте последнюю версию утилиты Brother BRAdmin Professional, которую можно загрузить с веб-сайта http://solutions.brother.com/.

#### Установите утилиту BRAdmin Light

a В окне меню щелкните пункт Расширенные возможности и затем пункт Сетевые утилиты.

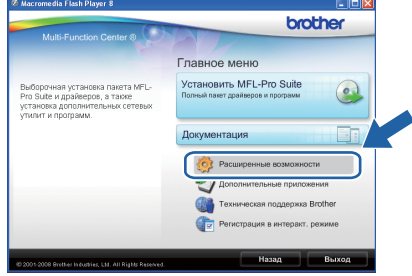

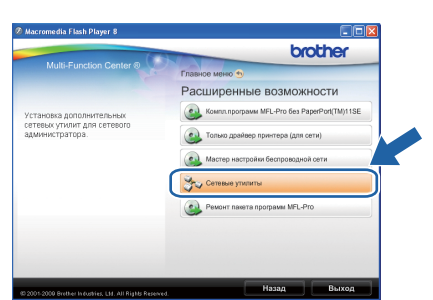

b Щелкните пункт **BRAdmin Light** и следуйте инструкциям на экране.

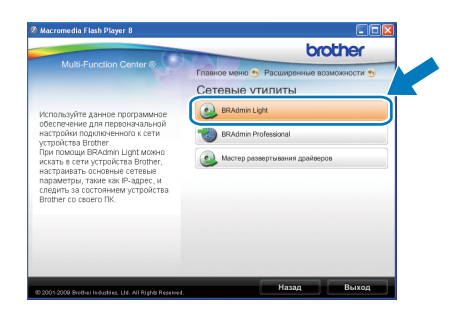

### Задание IP-адреса, маски подсети и шлюза при помощи **BRAdmin Light**

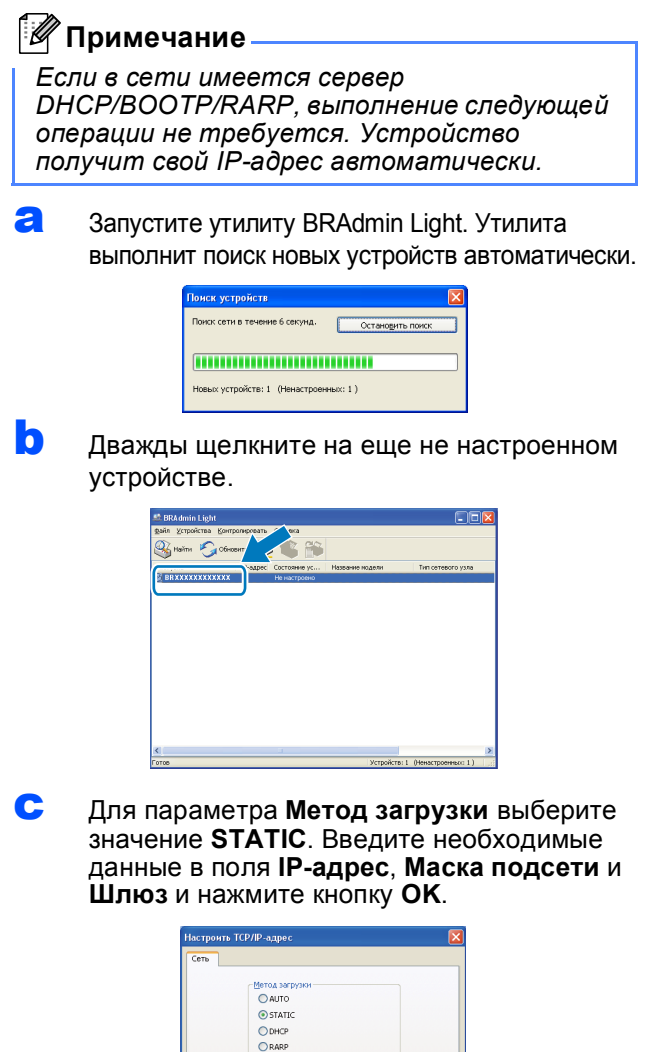

 $\bigcap$  BOOTF

d

устройстве.

\*\*\*. \*\*\*. \*\*\*. \*\*\* 255.255.255

Информация об адресе будет сохранена в

# Утилита BRAdmin Light (для Mac OS X)

Утилита BRAdmin Light предназначена для начальной настройки сетевых устройств Brother. С ее помощью также выполняется поиск устройств Brother в сети, просмотр состояния и настройка основных параметров сети (таких как IP-адрес) на компьютере с Mac OS X 10.3.9 или выше.

Утилита BRAdmin Light устанавливается автоматически при установке драйвера принтера. Если драйвер принтера уже установлен, устанавливать утилиту BRAdmin Light еще раз не нужно. Более подробную информацию об утилите BRAdmin Light см. на нашем веб-сайте http://solutions.brother.com/.

#### Задание IP-адреса, маски подсети и шлюза при помощи **BRAdmin Light**

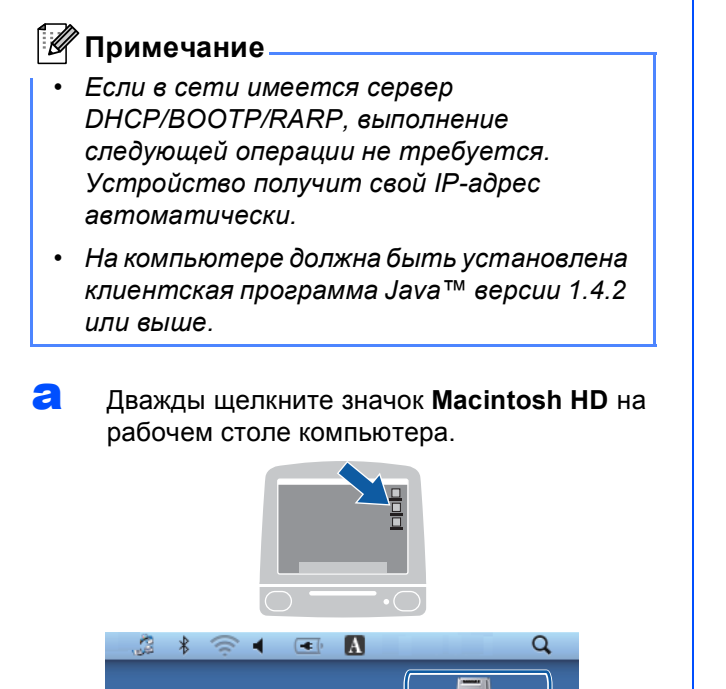

 $\mathbf b$ Выберите Library (Библиотека), Printers (Принтеры). Brother, а затем Utilities (Утилиты).

Macintosh HD

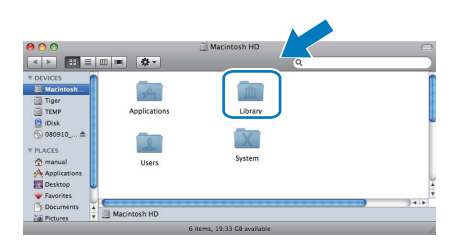

C Дважды щелкните файл BRAdmin Light.jar и запустите программу. Утилита **BRAdmin Light выполнит поиск новых** устройств автоматически.

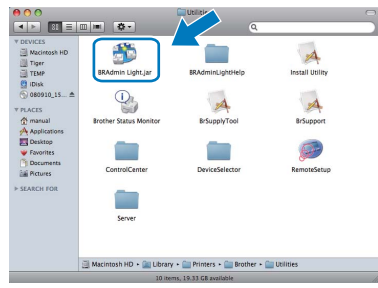

 $\mathbf d$ Дважды щелкните на еще не настроенном устройстве.

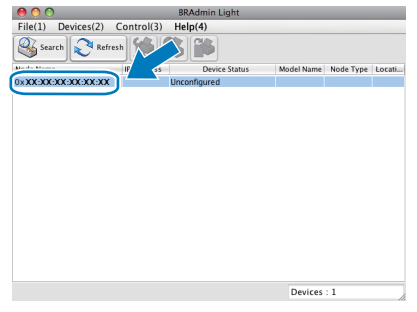

e Для параметра Boot Method (Метод загрузки) выберите значение STATIC. Введите необходимые данные в поля **IP Address (IP-адрес), Subnet Mask (Маска)** подсети) и Gateway (Шлюз) и нажмите **КНОПКУ ОК.** 

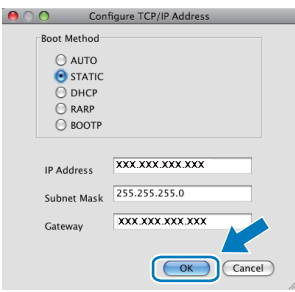

Информация об адресе будет сохранена в устройстве.

f

### <span id="page-37-1"></span>Восстановление заводских настроек для параметров сети

Чтобы восстановить заводские значения по умолчанию для всех параметров сети внутреннего сервера печати/сканирования, выполните описанные ниже действия.

- a Проверьте, что устройство в данный момент не используется, и отсоедините от него все кабели (кроме кабеля питания).
- h Нажмите Меню.
- C Нажмите ▲ или ▼ для выбора 3. Сеть. Нажмите ОК.
- $\mathbf{d}$ Нажмите ▲ или ▼ для выбора 0. Сброс сети. Нажмите ОК.
- e Нажмите ▲ для выбора Сброс.
- f Нажмите ▲ для выбора да.
- q Устройство перезапустится; после завершения перезапуска снова подключите все кабели.

# <span id="page-37-0"></span>Ввод текста при настройке беспроводной сети

Несколько раз нажмите ▲ или ▼ для выбора символа из списка, приведенного ниже: abcdefqhijklmnopqrstuvwxyzABCDEFGHIJKLMNOPQRSTUVWXYZ0123456789 (пробел)!"#\$%&'()\*+,-./:;<=>?@[\]^ `{|}~ Нажмите несколько раз клавишу Увеличение/Уменьшение или клавишу Количество копий для перемещения курсора.

#### **И Примечание**

#### Исправление введенного текста

Если вы ввели не ту букву и хотите ее изменить, нажмите клавишу Увеличение/Уменьшение или клавишу Количество копий для размещения курсора под неверно введенной буквой. Используйте клавиши ▲ и ▼ для изменения на нужную букву, затем несколько раз нажмите клавишу Количество копий для перемещения курсора обратно к концу текста. При нажатии клавиши Стоп/Выход все буквы, находящиеся выше и справа от курсора, будут удалены.

## **Замена расходных материалов**

При наступлении срока замены чернильных картриджей на ЖК-дисплей выводится предупреждающее сообщение. Для получения подробной информации о чернильных картриджах для данного устройства посетите веб-сайт<http://www.brother.com/original/> или обратитесь к ближайшему дилеру Brother.

#### **Чернильный картридж**

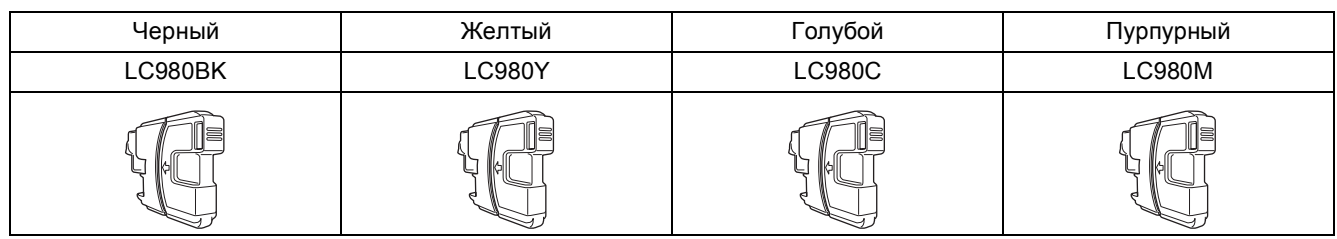

#### **Что такое Innobella™?**

Innobella™ — это линейка оригинальных расходных материалов, разработанная компанией Brother. Название "Innobella™" составлено из слов "Innovation" ("инновация") и "Bella" ("прекрасная" по-итальянски) и символизирует инновационную технологию, призванную обеспечить прекрасное качество и высокую долговечность печати.

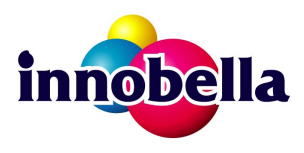

#### **Товарные знаки**

Логотип Brother является зарегистрированным товарным знаком Brother Industries, Ltd.

Brother является зарегистрированным товарным знаком компании Brother Industries, Ltd.

Multi-Function Link является зарегистрированным товарным знаком корпорации Brother International Corporation.

Windows Vista является зарегистрированным товарным знаком или товарным знаком корпорации Майкрософт (Microsoft Corp.) в США и других странах.

Microsoft, Windows, Windows Server и Internet Explorer являются зарегистрированными товарными знаками корпорации Майкрософт (Microsoft Corp.) в США и/или других странах.

Apple, Macintosh и Safari являются товарными знаками компании Apple Inc., зарегистрированными в США и других странах.

Nuance, логотип Nuance, PaperPort и ScanSoft являются товарными знаками или зарегистрированными товарными знаками компании Nuance Communications, Inc. или ее дочерних компаний в США и/или других странах.

FaceFilter Studio является товарным знаком компании Reallusion, Inc.

BROADCOM, SecureEasySetup и логотип SecureEasySetup являются товарными знаками или зарегистрированными товарными знаками Broadcom Corporation в США и/или других странах.

AOSS является товарным знаком компании Buffalo Inc.

Wi-Fi, WPA, WPA2, Wi-Fi Protected Access и Wi-Fi Protected Setup являются товарными знаками или зарегистрированными товарными знаками объединения Wi-Fi Alliance в США и/или других странах.

Все компании, программное обеспечение которых упомянуто в данном руководстве, имеют собственные лицензионные соглашения для выпускаемых ими программных продуктов.

#### **Все прочие товарные знаки являются собственностью соответствующих владельцев.**

#### **Составление и публикация**

Данное руководство составлено и опубликовано под контролем компании Brother Industries, Ltd. и включает в себя последние описания и технические характеристики изделия.

Содержание данного руководства и характеристики данного изделия могут быть изменены без предварительного уведомления. Компания Brother сохраняет за собой право на внесение изменений в содержащиеся в данном руководстве характеристики и материалы без предварительного уведомления и не несет ответственности за ущерб (в том числе косвенный), происшедший в связи с использованием представленных материалов, включая опечатки и прочие ошибки, связанные с публикацией, но не ограничиваясь ими.

#### **Авторское право и лицензия**

©2009 Brother Industries, Ltd. Все права защищены.

В данном изделии использовано программное обеспечение следующих производителей:

© PACIFIC SOFTWORKS, INC., 1983-1998.

В данном изделии использовано программное обеспечение "KASAGO TCP/IP", разработанное компанией ELMIC WESCOM, Inc. © Devicescape Software, Inc., 2008.

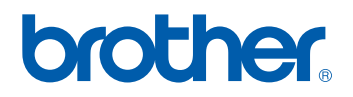